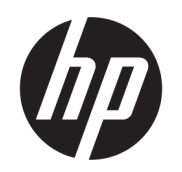

คู่มื้อผู้ใช้

## สรปุ

คู่มือฉบับนี้ให้ข้อมูลจำเพาะทางเทคนิคและข้อมูลเกี่ยวกับคุณลักษณะของจอภาพ การติดตั้งจอภาพ และการใช้จอภาพ

### <u>ข้อม</u>ูลทางกฎหมาย

© Copyright 2021 HP Development Company, L.P.

HDMI, โลโก้HDMI และ High-Definition Multimedia Interface เป็นเครื่องหมายการค้าหรือ เครื่องหมายการค้าจดทะเบียนของ HDMI Licensing LLC; Thunderbolt และโลโก้Thunderbolt เป็น เครื่องหมายการค้าของ Intel Corporation หรือบริษัท ลูก ในสหรัฐอเมริกาและ/หรือในประเทศอื่นๆ; Windows เป็นเครื่องหมายการค้าหรือเครื่องหมายการค้าจด ทะเบียนของ Microsoft Corporation ในสหรัฐอเมริกา และ/หรือในประเทศอื่นๆ; USB Type-C® และ USB-C® เป็นเครื่องหมายการค้าจดทะเบียนของ USB Implementers Forum; DisplayPort™ และโลโก้ DisplayPort™ และ VESA® เป็นเครื่องหมายการค้า หรือเครื่องหมายการค้าจดทะเบียนของสมาคมมาตรฐาน ี ด้านอิเล็กทรอนิกส์วิดีโอ (VESA) ในสหรัฐอเมริกาและใน ประเทศอื ่นๆ

ข้อมูลที่ระบุไว้ ในที่นี้อาจมีการเปลี่ยนแปลงได้โดยไม่ต้อง แจ้งให้ทราบล่วงหน้า ทั้งนี้การรับประกันสำหรับ ้ ผลิตภัณฑ์และบริการของ HP จะเป็นไปตามข้อ ึ กำหนดการรับประกันโดยชัดแจ้งที่มาพร้อมกับ ผลิตภัณฑ์และบริการดังกล่าวเท่านั้น ข้อความในที่นี้จะ ไม่มีผลในการรับประกันเพิ่มเติมใดๆ ทั้งสิ้น โดย HP จะ ไม่รับผิดชอบต่อข้อผิดพลาดทางเทคนิค ข้อผิดพลาดใน แง่เนื้อหา หรือการตกหล่นใดๆ ในที่นี้

#### ประกาศเกี่ยวกับผลิตภัณฑ์

คู่มือฉบับนี้อธิบายคุณลักษณะที่มีทั่วไปในรุ่นส่วนใหญ่ ้ คุณลักษณะบางอย่างอาจไม่มีอยู่บนผลิตภัณฑ์ของคุณ หากต้องการอ่านคู่มือผู้ใช้ฉบับล่าสุด กรุณาไปที่ <http://www.hp.com/support> แล้วปฏิบัติตามคำ แนะนำเพื่อค้นหาผลิตภัณฑ์ของคุณ จากนั้นเลือก Manuals (คู่มือ)

พิมพ์ครั้งที่หนึ่ง: สิงหาคม 2021

หมายเลขภาคผนวกของเอกสาร: M84616-281

# เกี๋ยวกับคู่มือฉบับนี้

คู่มือฉบับนี้ให้ข้อมูลจำเพาะทางเทคนิคและข้อมูลเกี่ยวกับคุณลักษณะของจอภาพ การติดตั้งจอภาพ และการใช้ซอฟต์แวร์โดย จอภาพของคุณอาจมีคุณลักษณะไม่ครบถ้วนทั้งหมดดังระบุในคู่มือฉบับนี้ ทั้งนี้ขึ้นอยู่กับรุ่นของจอภาพ

- **คำเตือน!** ระบุถึงสถานการณ์อันตราย ซึ่ง**อาจ**ทำให้ได้รับบาดเจ็บร้ายแรงหรือเสียชีวิตได้หากไม่หลีกเลี่ยง
- **ข้อควรระวัง:** ระบุถึงสถานการณ์อันตราย ซึ่ง**อาจ**ทำให้ ได้รับบาดเจ็บเล็กน้อยหรือปานกลางหากไม่หลีกเลี่ยง
- **สิ่งสำคัญ:** ระบุถึงข้อมูลอันสำคัญแต่ ไม่เกี่ยวข้องกับอันตราย (เช่น ข้อความเกี่ยวกับความเสียหายของทรัพย์สิน) ซึ่งแจ้งเตือนผู้ ไช้ว่าหากไม่ปฏิบัติตามขั้นตอนที่อธิบายไว้ อาจทำให้ข้อมูลสูญหายหรือทำให้ฮาร์ดแวร์หรือซอฟต์แวร์เสียหายได้ นอกจากนี้ยังมี ข้อมูลสำคัญที่อธิบายเกี่ยวกับหลักการหรือวิธีดำเนินการให้เสร็จสมบูรณ์ด้วย
- **หมายเหตุ:** ประกอบด้วยข้อมูลเพิ่มเติมที่เน้นย้ำหรือเสริมส่วนที่สำคัญของเนื้อหาหลัก ่
- **คำแนะนำ:** ให้เคล็ดลับอันเป็นประโยชน์เพื่อดำเนินการให้เสร็จสมบูรณ์

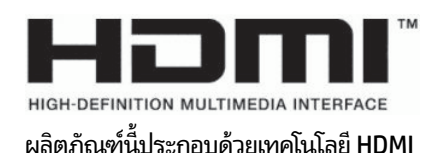

# สารบัญ

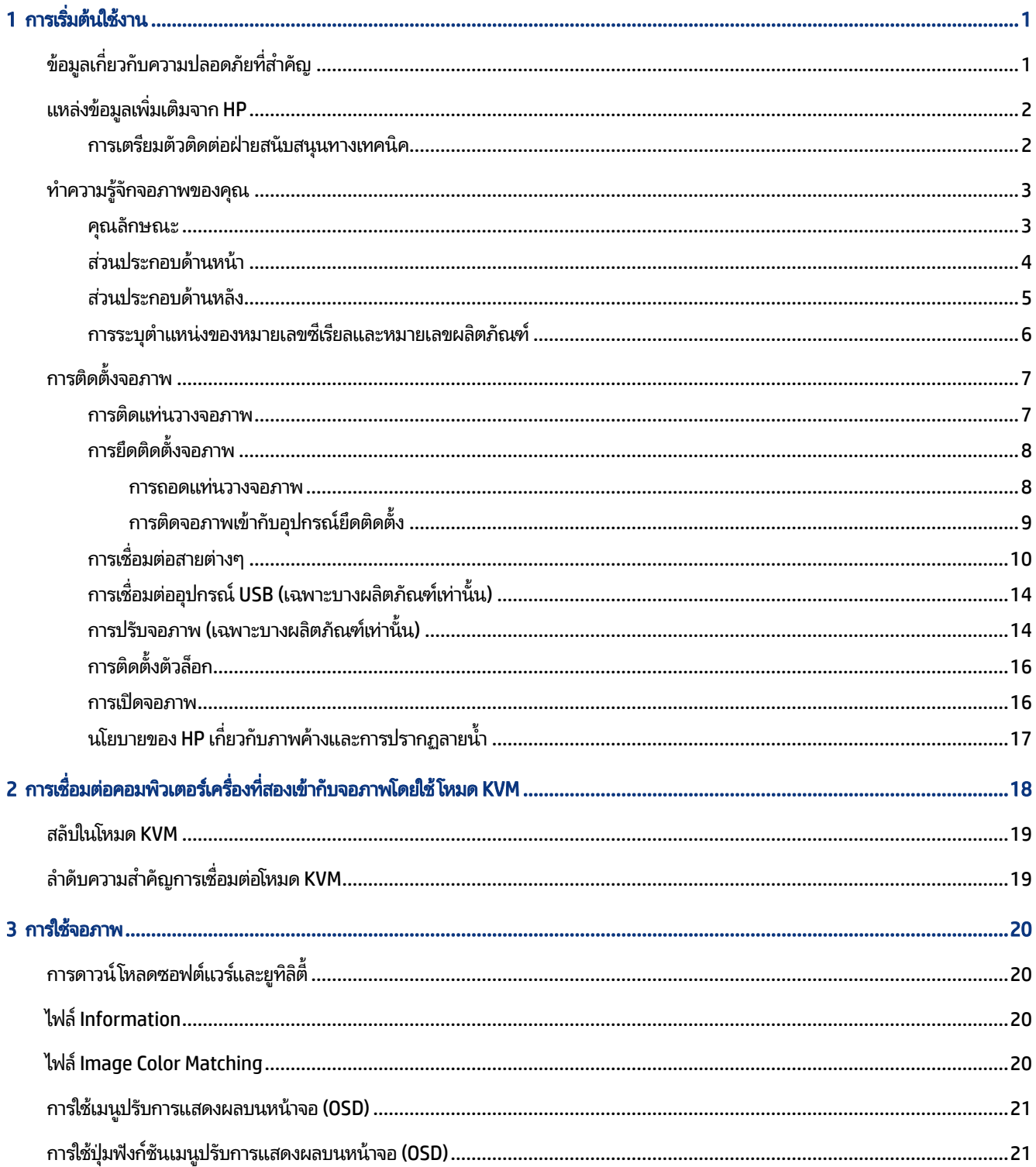

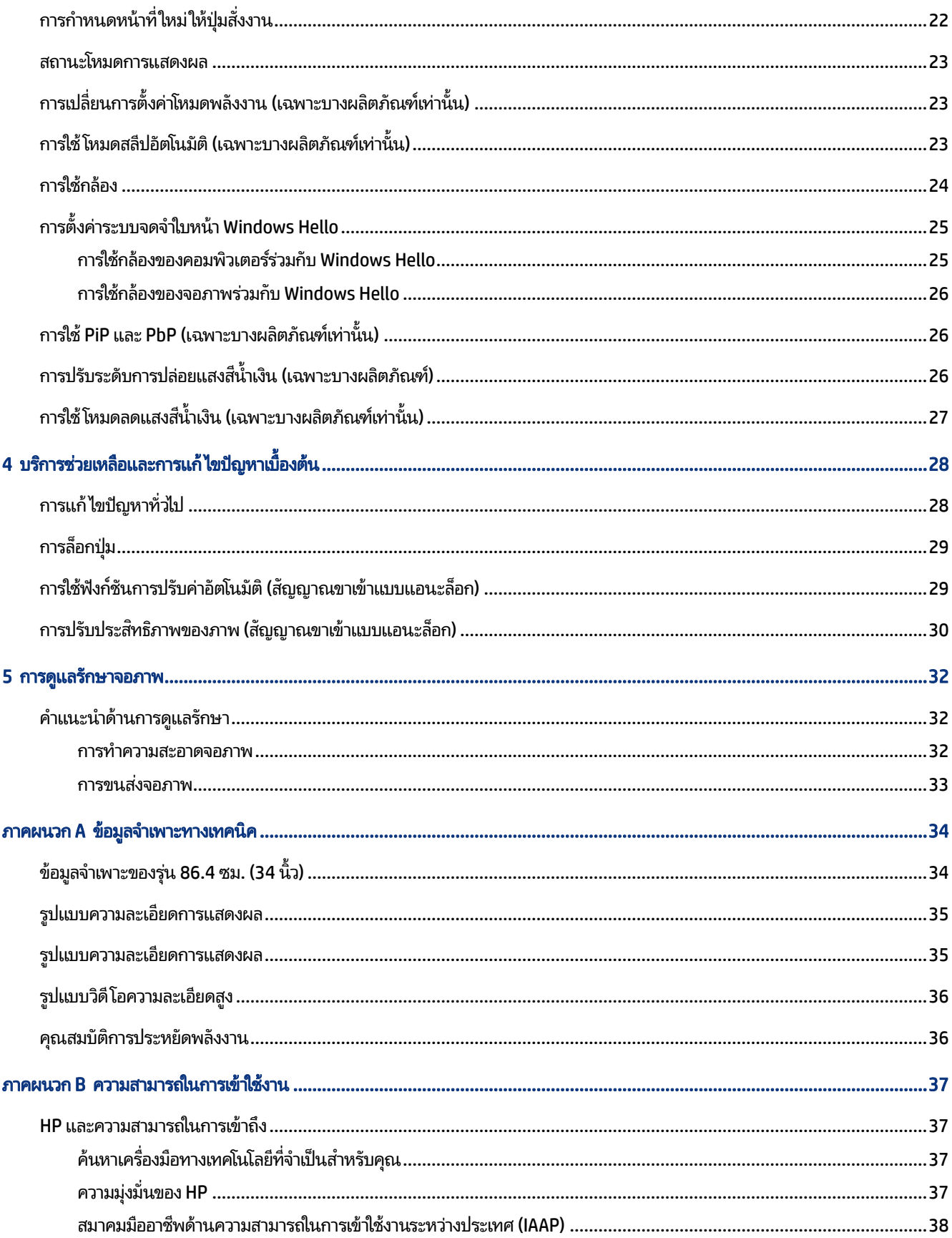

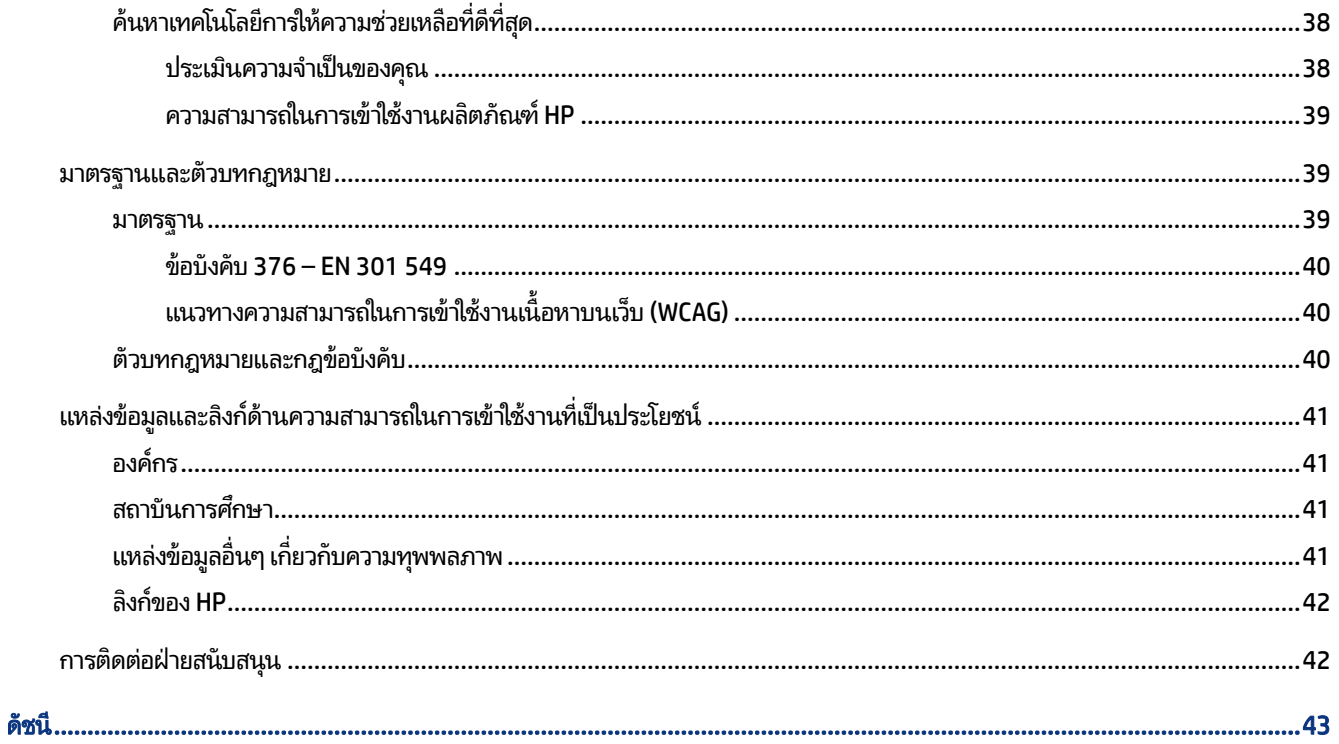

# <span id="page-6-0"></span>1 การเริ่มต้นใช้งาน

อ่านเนื้อหาในบทนี้เพื่อเรียนรู้ข้อมูลความปลอดภัยและการค้นหาแหล่งข้อมูลเพิ่มเติมต่างๆ จาก HP

# ข้อมูลเกี่ยวกับความปลอดภัยที่สำคัญ

จอภาพเครื่องนี้อาจมาพร้อมสายไฟ หากคุณใช้สายไฟเส้นอื่น โปรดใช้เฉพาะกับแหล่งจ่ายไฟและช่องต่อสายไฟที่เหมาะสมกับจอภาพ ่ เครื่องนี้ สำหรับข้อมูลเกี่ยวกับสายไฟที่เหมาะสำหรับจอภาพเครื่องนี้ โปรดด*ูประกาศเกี่ยวกับผลิตภัณฑ์ซ*ึ่งอยู่ในชุดเอกสารคู่มือของ ่ คณุ

- **คำเตือน!** เพื่อป้องกันไฟฟ้าดูดหรือความเสียหายที่อาจเกิดขึ้นกับอุปกรณ์**:** 
	- $\bullet$  แสี่ยบสายไฟเข้ากับเต้ารับ AC ที่สะดวกต่อการใช้งานตลอดเวลา
	- ถ้าสายไฟมีปลั๊กเชื่อมต่อแบบสามขาให้เสียบสายไฟเข้ากับเต้ารับสามขาแบบต่อสายกราวนด์ (สายดิน)
	- $\bullet$  ตัดกระแสไฟฟ้าจากคอมพิวเตอร์ โดยถอดสายไฟออกจากเต้ารับ AC ขณะถอดสายไฟออกจากเต้ารับ ACให้จับที่หัวปลั๊ก

โปรดอย่าวางสิ่งของใดๆ บนสายไฟหรือสายสัญญาณ เพื่อความปลอดภัยของคุณ คุณควรตรวจสอบการเดินสายไฟทุกเส้นที่เชื่อมต่อ ่ กับจอภาพเพื่อไม่ให้ถูกเหยียบ ดึง เกี่ยว หรือเกิดการสะดุดได้

เพื่อลดความเสี่ยงต่อการบาดเจ็บร้ายแรง โปรดอ่าน*คำแนะนำด้านความปลอดภัยและการใช้งานอย่างเหมาะสม*ที่อยู่ ในคู่มือผู้ ใช้ของ คุณ คำแนะนำดังกล่าวอธิบายถึงการจัดเตรียมพื้นที่การทำงานที่เหมาะสม การจัดลักษณะท่านั่ง สุขภาพ และพฤติกรรมการทำงาน ่ สำหรับผู้ใช้คอมพิวเตอร์ นอกจากนี้*คำแนะนำด้านความปลอดภัยและการใช้งานอย่างเหมาะสม*ยังให้ข้อมูลความปลอดภัยทางไฟฟ้า และกลไกที่สำคัญอีกด้วย ทั้งนี้คุณยังสามารถอ่าน*คำแนะนำด้านความปลอดภัยและการใช้งานอย่างเหมาะสม*ได้จากเว็บไซต์ที่ <http://www.hp.com/ergo>

**สิ่งสำคัญ:** ทั้งนี้เพื่อการปกป้องจอภาพและเครื่องคอมพิวเตอร์ คุณควรเสียบสายไฟของคอมพิวเตอร์และอุปกรณ์ต่อพ่วง ทั้งหมด (เช่น จอภาพ เครื่องพิมพ์ สแกนเนอร์) เข้ากับอุปกรณ์ที่ป้องกันไฟกระชาก เช่น ปลั๊กพ่วงหรือเครื่องสำรองไฟฟ้า (UPS) ่ อย่างไรก็ดีมีปลั๊กพ่วงเพียงบางรุ่นเท่านั้นที่มีคุณสมบัติป้องกันไฟกระชาก โดยต้องมีการระบุคุณสมบัติดังกล่าวบนฉลากของปลั๊ก พ่วง และควรใช้ปลั๊กพ่วงจากผู้ผลิตที่มีนโยบายชดเชยค่าเสียหาย เพื่อให้คุณได้รับการชดเชยหรือเปลี่ยนอุปกรณ์ในกรณีที่เกิด ่ ความผิดพลาดในการป้องกันไฟกระชาก

โช้เฟอร์นิเจอร์ที่มีขนาดถูกต้องและเหมาะสมที่สามารถรองรับจอภาพของคุณได้

- **คำเตือน!** จอภาพที่วางไว้อย่างไม่เหมาะสมไม่ว่าจะเป็นบนตู้ลิ้นชัก ตู้หนังสือ ชั้นวาง โต๊ะทำงาน ลำโพง หีบ หรือรถเข็น อาจร่วง ้หล่น และทำให้คุณได้รับบาดเจ็บ
- **คำเตือน! อันตรายด้านความมั่นคงของอุปกรณ์:** อุปกรณ์อาจตกหล่นจนทำให้ ได้รับบาดเจ็บร้ายแรงหรือเสียชีวิต ดังนั้นจึงควร ยึดจอภาพเข้ากับพื้นหรือผนังให้แน่นหนาตามคำแนะนำในการติดตั้ง เพื่อป้องกันการบาดเจ็บ
- **คำเตือน!** อุปกรณ์นี้ไม่เหมาะกับการใช้งานในพื้นที่ที่อาจมีเด็กๆ อยู่รอบข้าง

<span id="page-7-0"></span>**หมายเหตุ:** ผลิตภัณฑ์นี้เหมาะสำหรับใช้เพื่อความบันเทิง ควรวางจอภาพในสภาพแวดล้อมที่ควบคุมแสงโดยรอบได้ เพื่อกันแสง รบกวนจากรอบข้างและพื้นผิวที่สะท้อนแสงสว่าง ซึ่งอาจสะท้อนภาพจนรบกวนการแสดงผลบนหน้าจอ

# แหล่งข้อมูลเพิ่มเติมจาก HP

ไช้ตารางนี้ในกรณีที่ต้องการค้นหาแหล่งข้อมูลเกี่ยวกับรายละเอียดผลิตภัณฑ์ ข้อมูลวิธี ใช้ และข้อมูลอื่นๆ

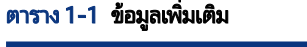

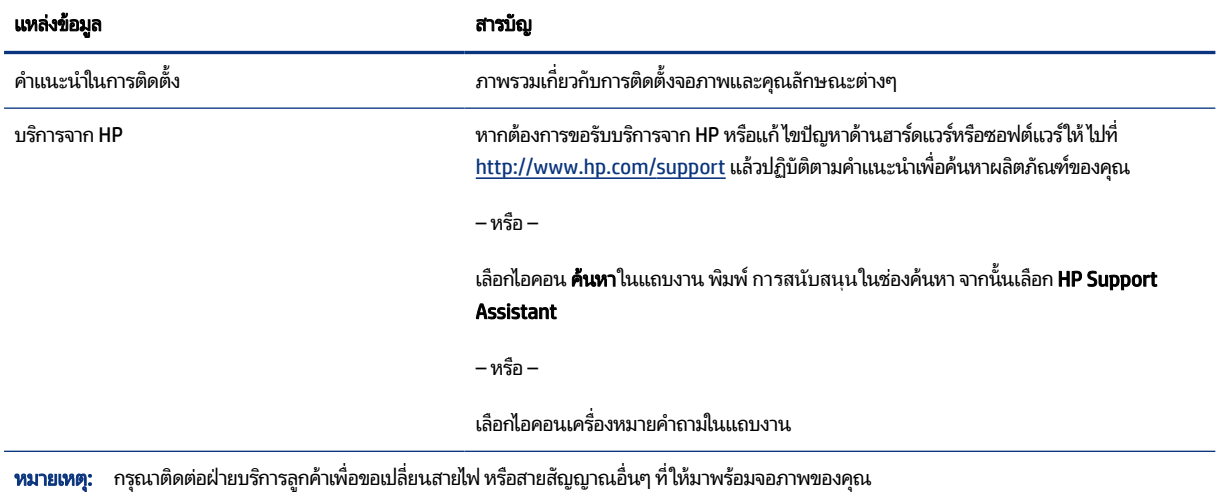

ิ การเตรียมตัวติดต่อฝ่ายสนับสนุนทางเทคนิค

ใช้ข้อมูลนี้หากคุณต้องการแก้ ไขปัญหา

หากคุณไม่สามารถแก้ปัญหาโดยใช้ <u>บริการช่วยเหลื[อและการแก](#page-33-0)้ ไขปัญหาเบื้องต้น ในหน้า 28</u> กรุณาโทรติดต่อฝ่ายสนับสนุนด้าน เทคนิคเพื่อขอความช่วยเหลือเพิ่มเติม โปรดเตรียมข้อมูลดังต่อไปนี้ ไว้ ให้พร้อมเมื่อคุณโทรติดต่อ:

- $\bullet$  หมายเลขรุ่นของจอภาพ
- หมายเลขซีเรียลของจอภาพ
- วันที่ซื้อผลิตภัณฑ์ตามใบแจ้งหนี้
- <sub>ปี</sub>จจัยแวดล้อมขณะเกิดปัญหา
- ข้อความแสดงข้อผิดพลาดที่ได้รับ **่**
- ึ การกำหนดค่าฮาร์ดแวร์
- ชื่อและเวอร์ชันของฮาร์ดแวร์และซอฟต์แวร์ที่คุณใช้งาน

#### <span id="page-8-0"></span>ทำความรู้จักจอภาพของคุณ **6**

จอภาพของคุณมีคุณลักษณะชั้นยอด เนื้อหาในหัวข้อนี้แจกแจงรายละเอียดเกี่ยวกับส่วนประกอบต่างๆ รวมถึงตำแหน่งของส่วน ประกอบและวิธีการทำงาน

### คุณลักษณะ

จอภาพของคุณอาจประกอบด้วยคุณลักษณะต่อไปนี้ ทั้งนี้ขึ้นอยู่กับรุ่นจอภาพ:

#### คณลักษณะของจอแสดงผล

- พื้นที่หน้าจอแสดงผล 86.4 ซม. (34 นิ้ว) ตามแนวทแยง พร้อมความละเอียดที่ 3440 × 1440 และรองรับการแสดงผลแบบ เต็มหน้าจอที่ความละเอียดต่ำกว่า รวมถึงการปรับขนาดภาพสูงสุดขณะที่คงอัตราส่วนของภาพตามต้นฉบับ
- ็จอแอลซีดี (LCD) พร้อมแอกที่ฟเมตริกซ์์และ In-plane Switching (IPS)
- ขอบเขตสีที่กว้างให้ช่วงของสี sRGB, NTSC และ DCI P3 ที่ครอบคลุม
- จอภาพลดแสงสะท้อนแบบ LED
- มุมมองการแสดงผลที่กว้างกว่า เพื่อการรับชมภาพขณะนั่งหรือยืนหรือระหว่างเดินจากด้านหนึ่งไปอีกด้านหนึ่ง
- สามารถปรับก้มเงย ปรับหมุน และปรับระดับความสูงได้
- $\bullet$  ฟังก์ชันซ้อนทับภาพ (PiP) แบบคู่และฟังก์ชันแยกแสดงภาพ (PbP) ที่รองรับสัญญาณจาก DisplayPort และ HDMI โดย แสดงผลด้านละครึ่งจอภาพ
- $\bullet$  ปุ่มปรับการแสดงผลบนหน้าจอ (OSD) จำนวนสี่ปุ่ม โดยสามารถกำหนดค่าใหม่ ได้สามปุ่มเพื่อความรวดเร็วในการสั่งงานที่เรียก ่ ใช้บ่อยครั้ง
- $\bullet$  เมนูปรับการแสดงผลบนหน้าจอ (OSD) รองรับหลายภาษา เพื่อความสะดวกในการตั้งค่าและปรับคุณภาพหน้าจอ
- ี ชุดค่าช่วงของสี่สำหรับ sRGB D 65, Rec 709, DCI P3
- คุณสมบัติประหยัดพลังงานเป็นไปตามข้อกำหนดว่าด้วยการลดใช้พลังงานพลังงาน
- ่ มีช่องเสียบสายล็อกที่ด้านหลังจอภาพสำหรับใช้กับสายล็อก (อุปกรณ์เสริม)
- ้มีคุณลักษณะด้านการการจัดระเบียบสายไฟและสายสัญญาณ

#### ข้วต่อ

- สัญญาณวิดีโอขาเข้าผ่าน DisplayPort™
- สัญญาณวิดีโอขาเข้าผ่าน High-Definition Multimedia Interface™ (HDMI)
- พอร์ต USB Type-C®
- <span id="page-9-0"></span> $\bullet$  ฮับ USB พร้อมพอร์ต USB Type-B จำนวนหนึ่งพอร์ตสำหรับเชื่อมต่อกับคอมพิวเตอร์ (อัพสตรีม) และพอร์ต USB จำนวนสี่ พอร์ตสำหรับเชื่อมต่อกับอุปกรณ์ USB (ดาวน์สตรีม)
- คุณสมบัติการทำงานแบบ Plug and Play (เสียบและทำงาน)ในกรณีที่คุณใช้ระบบปฏิบัติการที่รองรับ
- ี แจ็ค RJ-45 (สำหรับระบบเครือข่าย)

#### แท่นวางจอภาพ

- แท่นวางแบบถอดได้เพื่ออิสระในการยึดติดตั้งจอภาพในลักษณะต่างๆ
- $\bullet$  ฉากยึดติดตั้งมาตรฐาน VESA® สำหรับติดตั้งจอภาพเข้ากับอุปกรณ์ยึดติดตั้งบนผนังหรือสวิงอาร์ม
- รองรับการยึดติดตั้งตามมาตรฐาน VESA (100 × 100 มม.) สำหรับติดตั้งจอภาพเข้ากับอุปกรณ์ยึดแบบสวิงอาร์ม
- ้ รองรับฉากยึดสำหรับติดตั้งจอภาพเข้ากับเวิร์กสเตชัน

**หมายเหตุ:** สำหรับข้อมูลความปลอดภัยและระเบียบข้อบังคับ โปรดด*ูประกาศเกี่ยวกับผลิตภัณฑ์* ซึ่งอยู่ในชุดเอกสารคู่มือของ คุณ หากต้องการอ่านคู่มือผู้ใช้ฉบับล่าสุด กรุณาไปที่ <u>http://www.hp.com/support</u> แล้วปฏิบัติตามคำแนะนำเพื่อค้นหา ี ผลิตภัณฑ์ของคุณ จากนั้นเลือก **Manuals** (คู่มือ)

### ส่วนประกอบด้านหน้า

หากต้องการระบุส่วนประกอบด้านหน้าจอภาพ กรุณาใช้ภาพประกอบและตารางต่อไปนี้

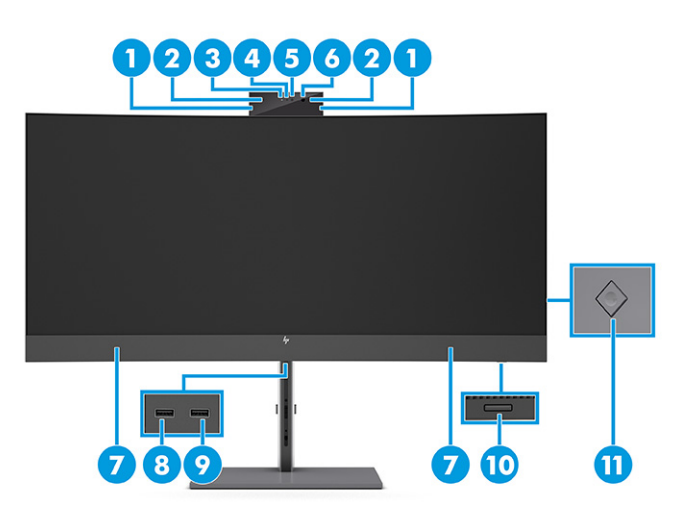

ิตาราง 1-2 ส่วนประกอบด้านหน้าและคำอธิบาย

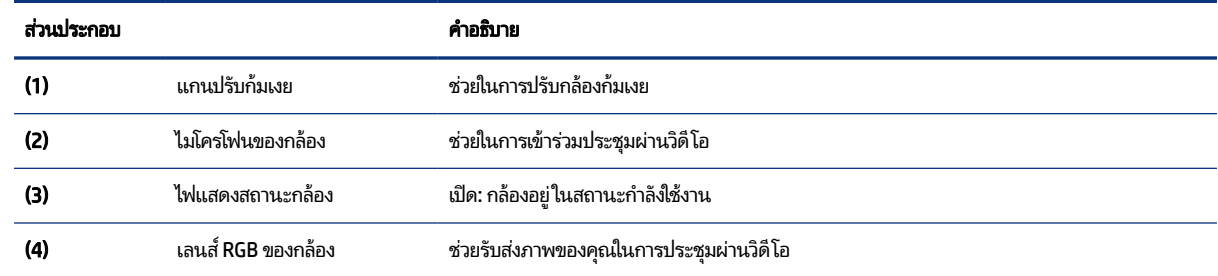

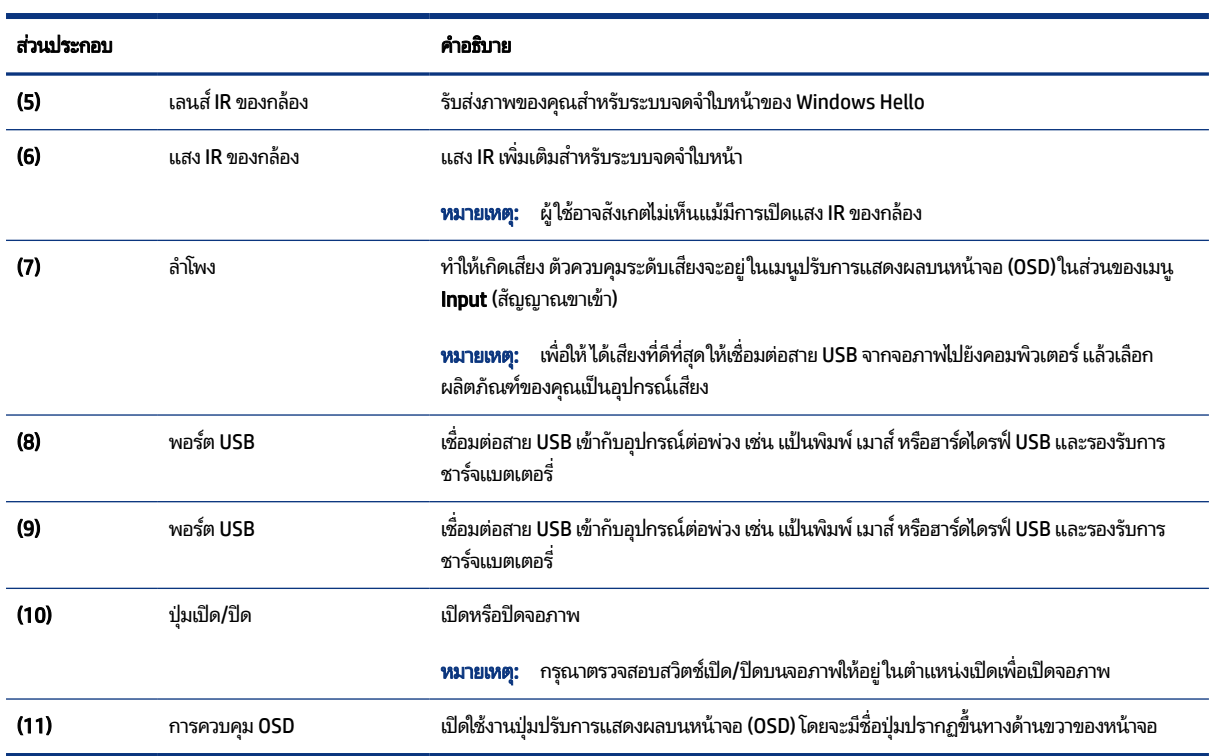

#### <span id="page-10-0"></span>ตาราง 1-2 ส่วนประกอบด้านหน้าและคำอธิบาย (ต่อ)

### ี่ ส่วนประกอบด้านหลัง

หากต้องการระบุส่วนประกอบด้านหลังจอภาพ กรุณาใช้ภาพประกอบและตารางต่อไปนี้

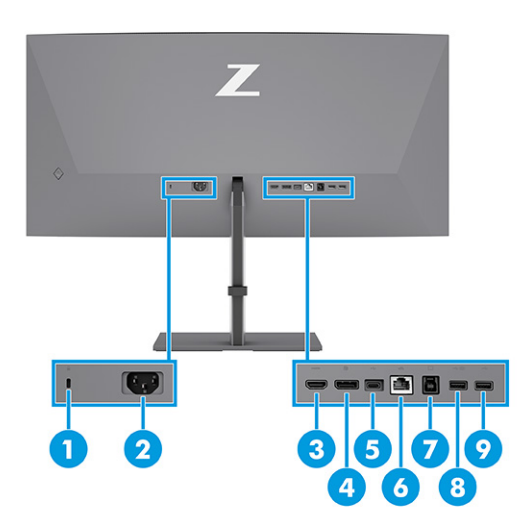

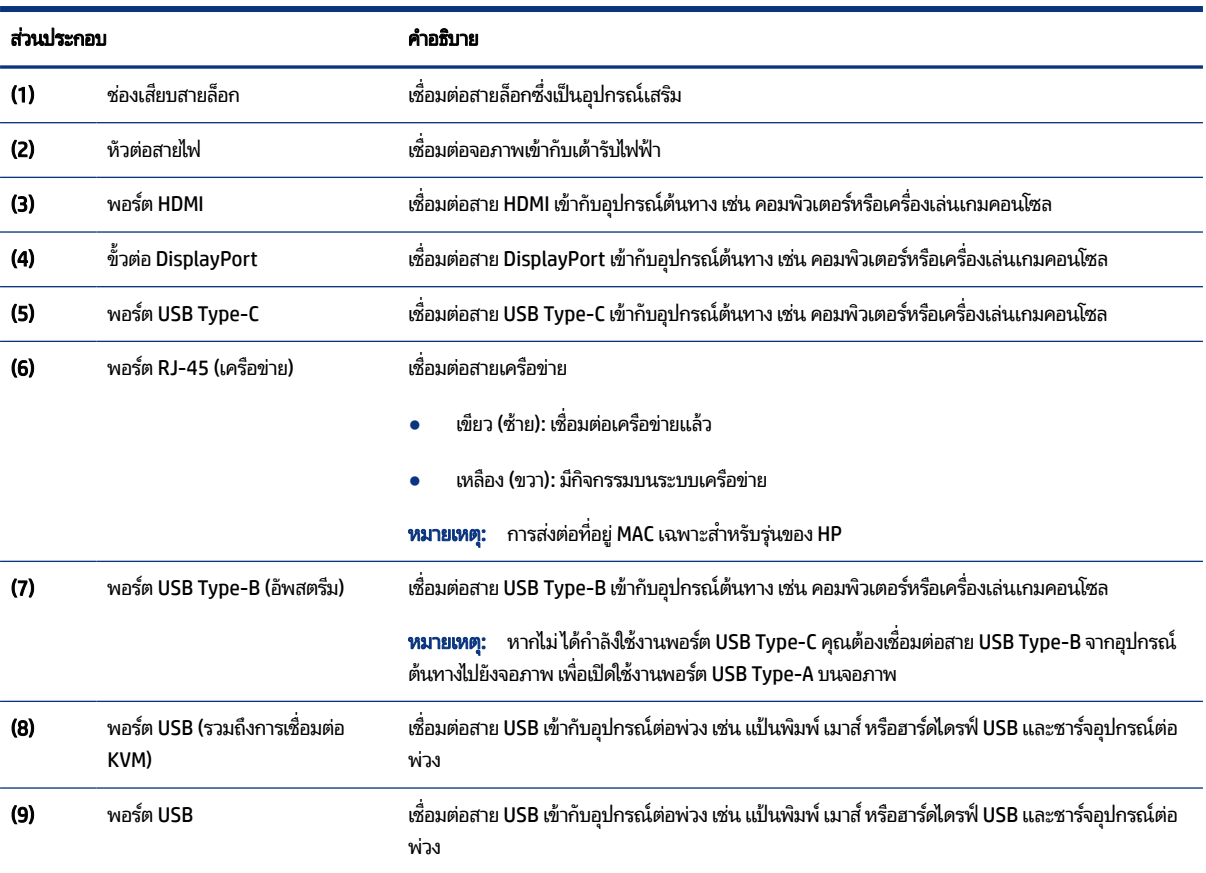

#### <span id="page-11-0"></span>ตาราง 1-3 ส่วนประกอบด้านหลังและคำอธิบาย

### การระบุตำแหน่งของหมายเลขซีเรียลและหมายเลขผลิตภัณฑ์

หมายเลขซีเรียลและหมายเลขผลิตภัณฑ์จะอยู่บนฉลากด้านหลังของจอภาพหรือฉลากใต้แผงด้านหน้าของจอภาพ ทั้งนี้ขึ้นอยู่กับ ผลิตภัณฑ์ คุณอาจต้องใช้หมายเลขดังกล่าวเมื่อติดต่อกับ HP เพื่อขอรับบริการ

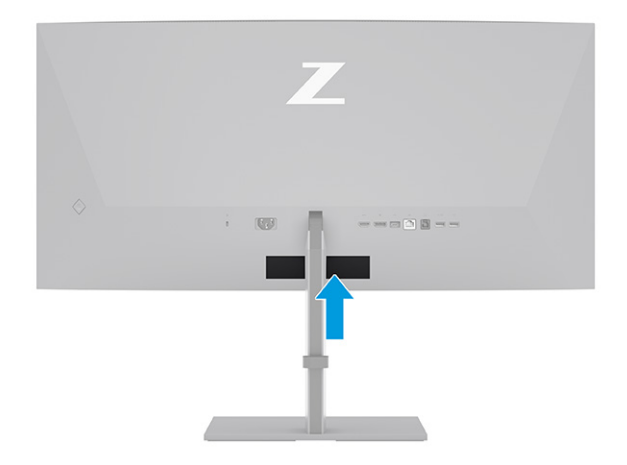

# <span id="page-12-0"></span>การติดตั้งจ<mark>อภาพ</mark>

เนื้อหาในหัวข้อนี้อธิบายถึงการติดตั้งแท่นวางจอภาพหรือตัวยึดติดตั้งบนผนัง และทางเลือกต่างๆ ในการเชื่อมต่อจอภาพของคุณ เข้ากับคอมพิวเตอร์โน้ตบุ๊ก เครื่องเล่นเกมคอนโซล หรืออุปกรณ์ที่คล้ายกัน

- **คำเตือน!** เพื่อลดความเสี่ยงต่อการบาดเจ็บร้ายแรงโปรดอ่านคำแนะนำด้านความปลอดภัยและการใช้งานอย่างเหมาะสม คำ แนะนำดังกล่าวอธิบายถึงการจัดเตรียมพื้นที่การทำงานที่เหมาะสม การจัดลักษณะท่านั่ง สุขภาพ และพฤติกรรมการทำงาน ่ สำหรับผู้ใช้คอมพิวเตอร์ นอกจากนี้*คำแนะนำด้านความปลอดภัยและการใช้งานอย่างเหมาะสม*ยังให้ข้อมูลความปลอดภัยทางไฟฟ้า และกลไกที่สำคัญอีกด้วย ทั้งนี้คุณสามารถอ่าน*คำแนะนำด้านความปลอดภัยและการใช้งานอย่างเหมาะสม*ได้จากหน้าเว็บที่ <http://www.hp.com/ergo>
- **สิ่งสำคัญ:** เพื่อป้องกันความเสียหายต่อจอภาพ อย่าสัมผัสพื้นผิวของจอ LCD เพราะแรงกดบนแผ่นจออาจทำให้การแสดงสี่ผิด เพี้ยนหรือเกิดปัญหาในการจัดเรียงของเหลวภายใน และไม่สามารถทำให้หน้าจอกลับคืนสู่ภาวะปกติได้
- **สิ่งสำคัญ:** เพื่อป้องกันไม่ให้หน้าจอเกิดรอยขีดข่วน หลุดลอก หรือแตกหัก และป้องกันความเสียหายที่อาจเกิดกับปุ่มควบคุม คุณควรวางจอภาพคว่ำลงบนพื้นราบที่รองด้วยแผ่นโฟมป้องกันหรือผ้าที่ไม่มีลักษณะขูดขีดผิว **่**

### การติดแท่นวางจอภาพ

การติดตั้งแท่นวางจอภาพให้ถูกต้องสำคัญต่อการใช้งานอย่างปลอดภัย เนื้อหาในหัวข้อนี้อธิบายวิธีการติดตั้งแท่นวางอย่างปลอดภัย

- **คำแนะนำ:** โปรดพิจารณาตำแหน่งการจัดวางจอภาพ เพราะสภาพแสงโดยรอบและพื้นผิวที่สว่างอาจทำให้เกิดแสงสะท้อนที่ รบกวนสายตา
- **หมายเหตุ:** ขั้นตอนการติดตั้งแท่นวางจอภาพอาจแตกต่างกันในแต่ละรุ่น
	- 1. ขณะที่จอภาพวางคว่ำหน้าอยู่ภายในกล่องให้แกะถุงครอบตามแนวฉีก (1) แล้วสอดท่อนบนของแป้นยึดฝั่งแท่นวางเข้าไปที่ ส่วนเว้าใต้เนินท่อนบนซึ่งอยู่ด้านหลังแผงจอ **(2)**

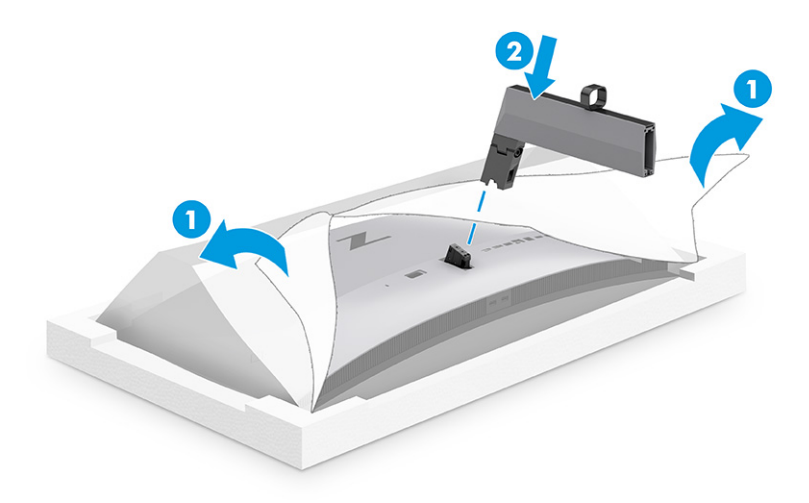

<span id="page-13-0"></span>2. ขณะที่จอภาพยังคงคว่ำภายในกล่องให้ติดตั้งฐาน (1) จากนั้นขันสกรูยึดจำนวนสองตัวตามเข็มนาฬิกาเพื่อยึดฐาน (2)

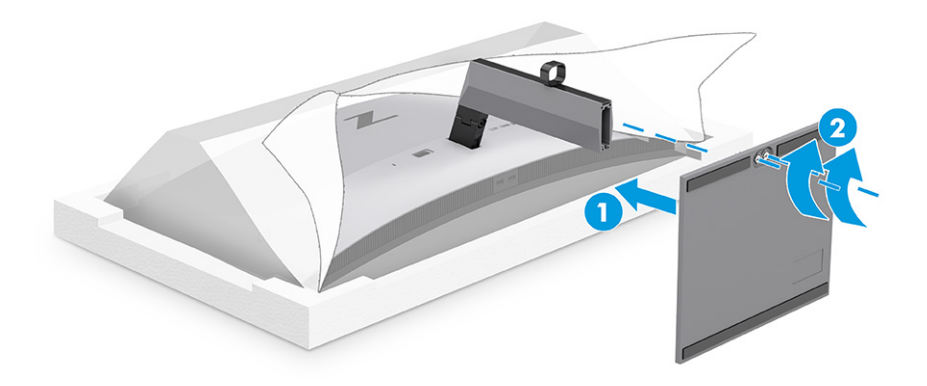

### ึการยึดติดตั้งจอภาพ

หากต้องการยึดติดจอภาพเข้ากับผนังโดยใช้สวิงอาร์มหรือสิ่งติดตรึงสำหรับการติดตั้ง กรุณาปฏิบัติตามขั้นตอนในหัวข้อนี้เพื่อการ ้ ติดตั้งจอภาพอย่างปลอดภัย

- **สิ่งสำคัญ:** จอภาพเครื่องนี้มีรูยึดขนาด 100 มม. ที่เป็นไปตามมาตรฐานอุตสาหกรรม VESA หากใช้งานร่วมกับอุปกรณ์ยึดติดตั้ง ่ จากผู้ผลิตรายอื่น คุณต้องใช้สกรู ขนาด 4 มม. ระยะเกลียว 0.7 และยาว 10 มม. จำนวนสี่ตัว เพราะสกรูที่ยาวกว่านี้อาจสร้างความ เสียหายแก่จอภาพได้ ทั้งนี้โปรดตรวจสอบว่าอุปกรณ์ยึดติดตั้งจากผู้ผลิตนั้นเป็นไปตามมาตรฐาน VESA และสามารถรองรับน้ำ หนักของจอภาพได้ และเพื่อประสิทธิภาพสูงสุด ควรใช้สายไฟและสายวิดีโอที่ให้มาพร้อมกับจอภาพเท่านั้น ่
- **หมายเหตุ:** กลไกดังกล่าวนี้ถูกออกแบบมาให้ ใช้งานได้กับฉากยึดติดตั้งบนผนังตามมาตรฐานของ UL หรือ CSA

### การถอดแทนวางจอภาพ ่

หากคุณเลือกที่จะใช้ตัวยึดติดตั้งบนผนังแทนแท่นวางจอภาพที่ประกบอยู่ ลำดับแรกให้ถอดแท่นวางออกก่อน

- **สิ่งสำคัญ:** ก่อนถอดจอภาพ ควรปิดจอภาพให้เรียบร้อย และถอดสายต่างๆ ออกทั้งหมด ï%
- **สิ่งสำคัญ: HP** แนะนำให้ดำเนินการตามขั้นตอนเหล่านี้ด้วยบุคลากรสองคน เพื่อจัดและจับจอภาพให้มั่นคง
	- 1. ถอดสายตางๆ ่ ทังหมดออกจากจอภาพ ้
	- **2.** คว่ำจอภาพลงบนพื้นราบที่รองด้วยแผ่นโฟมป้องกันหรือผ้าแห้งที่สะอาด
	- 3. ดันสลักบริเวณตรงกลางด้านล่างของแผ่นยึดแท่นวาง (1)
	- 4. โยกส่วนล่างของแท่นวางจนแผ่นยึดหลุดออกจากช่องบนจอภาพ (2)

#### <span id="page-14-0"></span>5. นำแท่นวางออกจากช่องบนจอภาพ

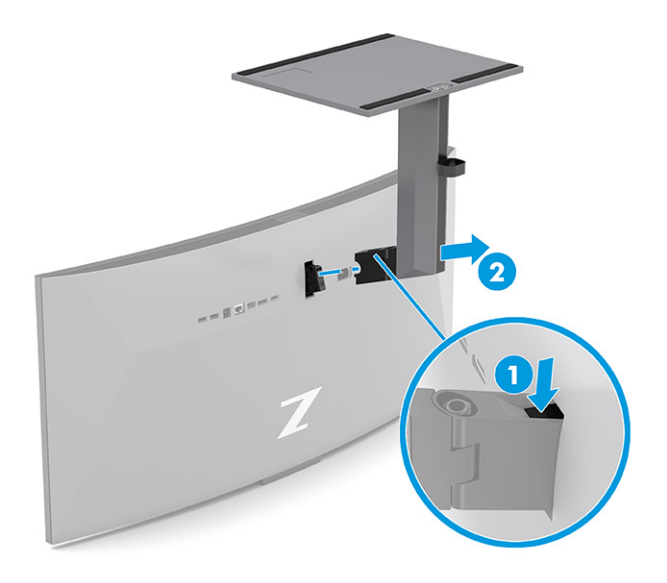

### การติดจอภาพเข้ากับอุปกรณ์ยึดติดตั้ง

คุณอาจต้องใช้เครื่องมือเพิ่มเติม เช่น ไขควง (ซื้อแยกต่างหาก) เมื่อต้องการประกอบอุปกรณ์ยึดติดตั้ง โปรดปฏิบัติตามคำแนะนำต่อ ไปนี้ เพื่อหลีกเลี่ยงความเสียหายที่อาจเกิดขึ้นกับจอภาพของคุณ

1. ถอดสกรูจำนวนสองตัวออกจากรูมาตรฐาน VESA ซึ่งอยู่ด้านหลังจอภาพ **(1)** แล้วถอดแป้นยึดสกรู **(2)** 

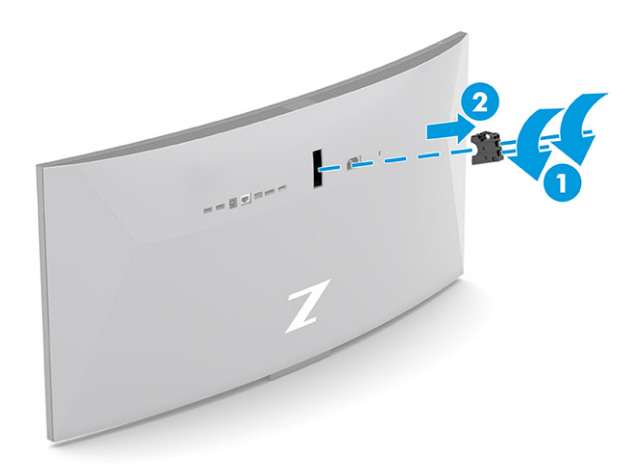

<span id="page-15-0"></span>2. จัดวางตัวแปลงมาตรฐาน VESA ให้ตรงกับรูสกรูซึ่งอยู่ด้านหลังจอภาพ **(1)** แล้วติดตั้งสกรูจำนวนสองตัวเพื่อยึดเข้ากับตัว แปลง (2)

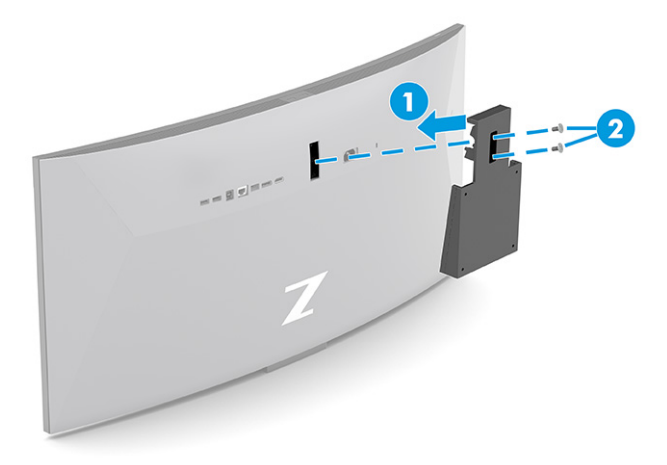

- **3.** ขันสกรูยึดสี่ตัวผ่านรูบนอุปกรณ์ยึดติดตั้งเข้ากับรูของสกรูตามมาตรฐาน VESA ที่อยู่บริเวณด้านหลังจอภาพ เพื่อยึดจอภาพ เข้ากับสวิงอาร์มหรืออุปกรณ์ยึดติดตั้งอื่นๆ
- **สิ่งสำคัญ:** หากคำแนะนำเหล่านี้ไม่สามารถใช้ ได้กับอุปกรณ์ของคุณให้ปฏิบัติตามคำแนะนำของผู้ผลิตอุปกรณ์ยึดติดตั้งใน ึ กรณีที่ต้องการติดตั้งจอภาพเข้ากับผนังหรือแขนสวิงอาร์ม

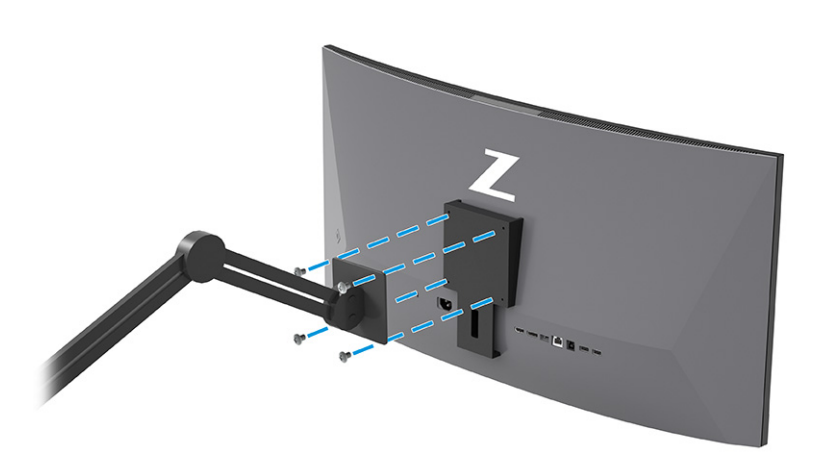

### การเชื่อมต่อสายต่างๆ

นอกจากรายละเอียดวิธีการเชื่อมต่อสาย หัวข้อนี้ยังประกอบด้วยข้อมูลการทำงานของจอภาพเมื่อคุณเชื่อมต่อสายแต่ละประเภท ด้วย

**หมายเหตุ:** จอภาพอาจรองรับสัญญาณขาเข้าผ่าน VGA, USB Type-C, HDMI, หรือ DisplayPort ทั้งนี้ขึ้นอยู่กับรุ่นของ จอภาพ โดยจะกำหนดโหมดวิดี โอตามสายสัญญาณวิดี โอที ใช้งาน จอภาพจะตรวจสอบโดยอัตโนมัติว่าสัญญาณวิดี โอขาเข้าอยู่ที ่ ี ช่องสัญญาณใด คุณสามารถสัญญาณขาเข้าผ่านเมนูปรับการแสดงผลบนหน้าจอ (OSD) จอภาพมาพร้อมกับสายสัญญาณตาม เหมาะสม และจอภาพของคุณอาจไม่มีสายทั้งหมดที่ระบุในหัวข้อนี้

- 1. วางจอภาพไว้ในบรเวณท ิ ี ใชงานได ้ สะดวก ้ มอากาศถ ี ายเทได ่ ด้ ีและอยู่ใกลก้ ับคอมพวเตอร ิ ์ ่
- **2.** เชื่อมต่อสายวิดีโอ
- $|\mathbb{P}^{\!\!*} \!\! \rangle$  **หมายเหตุ:** จอภาพจะตรวจสอบโดยอัตโนมัติว่าสัญญาณวิดีโอขาเข้าอยู่ที่ช่องสัญญาณใด ยกเว้นสัญญาณขาเข้าผ่าน USB Type-C คุณต้องเลือกสัญญาณขาเข้าผ่าน USB Type-C ด้วยตนเอง หากต้องการเลือกสัญญาณขาเข้ารวมถึง USB Type-C ให้เปิดเมนูปรับการแสดงผล (OSD) แล้วเลือก **Input** (สัญญาณขาเข้า)
	- $\bullet$  เชื่อมต่อสาย DisplayPort ด้านหนึ่งเข้ากับขั้วต่อ DisplayPort ที่ด้านหลังของจอภาพ และเชื่อมต่อปลายสายอีกด้าน หนึ่งเข้ากับขั้วต่อ DisplayPort ที่อุปกรณ์ต้นทาง

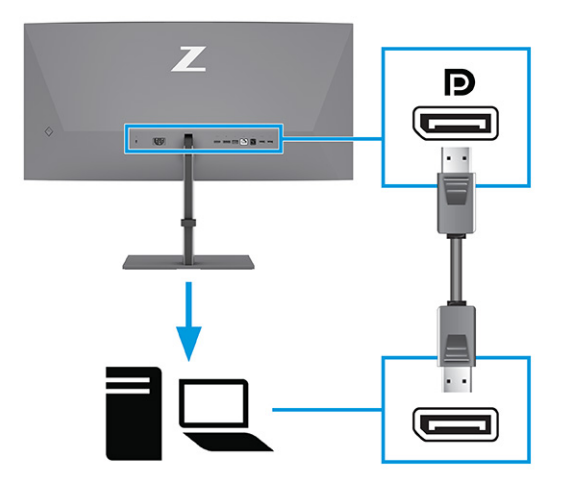

**หมายเหตุ:** การเชื่อมต่อสัญญาณวิดีโอขาเข้าผ่าน DisplayPort ระหว่างจอภาพและอุปกรณ์หลักที่เชื่อมต่ออยู่อาจอยู่ ่ ในสถานะปิดใช้งานหลังจากที่ระบบออกจากสถานะสลีปหรือสัญญาณขาเข้าขาดหาย ทั้งนี้ขึ้นอยู่กับการเชื่อมต่อสาย DisplayPort ของคุณ เมื่อระบบออกจากโหมดพักเครื่อง จอภาพจะตรวจหาสัญญาณวิดี โอขาเข้าที่มีอยู่ โดยอัตโนมัติ

หากการเชื่อมต่อสัญญาณวิดี โอขาเข้าล่าสุดเป็น DisplayPort จอภาพจะตรวจหาสัญญาณและสลับไปยังแหล่ง สัญญาณวิดีโอขาเข้าของ USB Type-C, DisplayPort หรือ HDMI โดยอัตโนมัติ

คุณต้องเชื่อมต่อสัญญาณขาเข้าผ่าน DisplayPort ที่ถูกต้อง โดยใช้เมนูปรับการแสดงผลบนหน้าจอ (OSD) หาก ต้องการเชื่อมต่อซ้ำให้กดปุ่มควบคุมปรับการแสดงผลบนหน้าจอ (OSD) ของจอภาพ แล้วเลือก **Menu** (เมนู) เลือก **Input** (สัญญาณขาเข้า) จากนั้นเลือกการตั้งค่า DisplayPort

 $\bullet$  เชื่อมต่อสาย HDMI ด้านหนึ่งเข้ากับพอร์ต HDMI ที่ด้านหลังของจอภาพ และเชื่อมต่อปลายสายอีกด้านหนึ่งเข้ากับพอร์ต HDMI ที่อุปกรณ์ต้นทาง

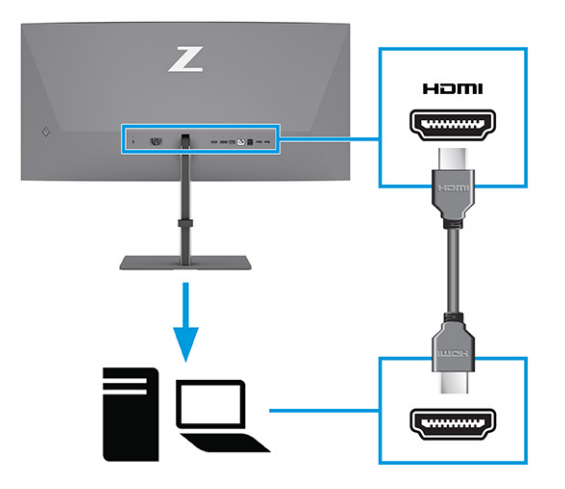

● เชื่อมต่อสาย USB Type-C ด้านหนึ่งเข้ากับพอร์ต USB Type-C ที่ด้านหลังของจอภาพ และเชื่อมต่อปลายสายอีกด้าน หนึ่งเข้ากับพอร์ต USB Type-C ที่อุปกรณ์ต้นทาง (ใช้เฉพาะสาย USB Type-C ที่รับรองโดย HP ซึ่งมาพร้อมกับจอภาพ เท่านั้น)

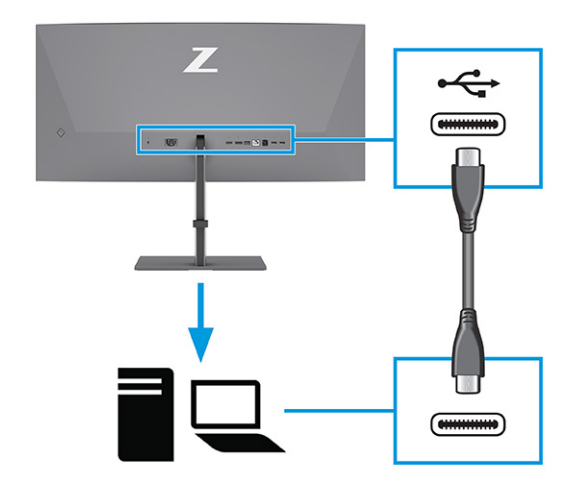

**หมายเหตุ:** พอร์ต USB Type-C ของจอภาพสามารถเชื่อมต่อกับระบบเครือข่าย ข้อมูล วิดีโอ และการจ่ายไฟ (สูงสุด 100 วัตต)์

อุปกรณ์หลักต้องสามารถรองรับโหมด Alt บน DisplayPort (วิดีโอ การชาร์จ และ USB) ผ่านขั้วต่อ USB Type-C อุปกรณ์หลักต้องสามารถทำงานร่วมกับพอร์ต USB Type-C ที่รองรับ Thunderbolt™ ด้วย

- $\,$ 3.  $\,$  เชื้อมต่อสาย USB
	- $\bullet$  เชื่อมต่อสาย USB Type-B ด้านหนึ่งเข้ากับพอร์ต USB Type-B ของจอภาพ และเชื่อมต่อปลายสายอีกด้านหนึ่งเข้ากับ พอร์ต USB Type-A ที่อุปกรณ์ต้นทาง

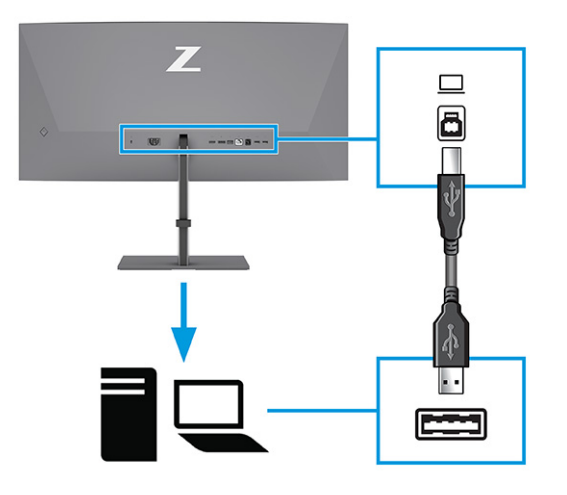

- $\ddot{\mathbb{B}}$  ทมายเหตุ: คุณต้องต่อสายแปลง USB Type-A เป็น USB Type-B หรือสาย USB Type-A เป็น USB Type-C จากอุปกรณ์ ต้นทาง (คอมพิวเตอร์โน้ตบุ๊ก เครื่องเล่นเกมคอนโซล) มายังด้านหลังจอภาพเพื่อใช้งานพอร์ต USB Type-A บนจอภาพ โปรด ดูข้อมูลเพิ่มเติมที่ <u>การเชื่อมต่ออุปกรณ์ USB (เฉพาะบางผลิตภัณฑ์เท่านั้น) ในหน้า 14</u>
- **4. เ**ชื่อมต่อสายไฟเข้ากับหัวต่อสายไฟที่จอภาพ และเชื่อมต่อปลายอีกด้านเข้ากับเต้ารับ AC ที่มีสายดิน
- **คำเตือน!** เพื่อป้องกันไฟฟ้าดูดหรือความเสียหายที่อาจเกิดขึ้นกับอุปกรณ์:

อย่าถอดสายดินของปลั๊กไฟ เพราะปลั๊กแบบมีสายดินดังกล่าวมีคุณสมบัติด้านความปลอดภัยที่สำคัญ

เสียบสายไฟเข้ากับเต้ารับ AC ที่มีการต่อลงกราวด์ (ลงดิน) ซึ่งสะดวกต่อการใช้งานตลอดเวลา

ตัดกระแสไฟฟ้าจากอุปกรณ์โดยถอดสายไฟออกจากเต้ารับ AC

โปรดอย่าวางสิ่งของใดๆ บนสายไฟหรือสายสัญญาณ เพื่อความปลอดภัยของคุณ โปรดจัดสายต่างๆ ให้เป็นระเบียบเพื่อไม่ ให้ บุคคลใดเหยียบโดนหรือเกิดการสะดุดหกล้ม อย่าใช้มือดึงบริเวณสายของสายไฟหรือสายสัญญาณต่างๆ ขณะถอดสายไฟ ออกจากเต้ารับ ACให้จับที่หัวปลั๊ก

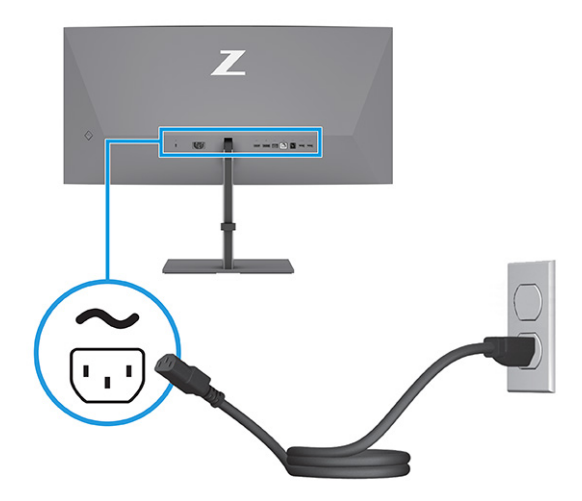

## <span id="page-19-0"></span>การเชื่อมต่ออุปกรณ์ USB (เฉพาะบางผลิตภัณฑ์เท่านั้น)

ไช้พอร์ต USB เพื่อเชื่อมต่ออุปกรณ์ เช่น กล้องถ่ายรูปดิจิทัล แป้นพิมพ์ USB หรือเมาส์ USB จอภาพมีพอร์ต USB เพื่อใช้เชื่อมกับ อุปกรณ์ (ดาวน์สตรีม): บริเวณด้านหลังมี USB Type-A จำนวนสองพอร์ต และบริเวณด้านล่างมี USB Type-B จำนวนหนึ่งพอร์ต มี USB Type-C จำนวนหนึ่งพอร์ต และมี USB Type-A จำนวนสองพอร์ต

**หมายเหตุ:** คุณต้องเชื่อมต่อสาย USB Type-B หรือ USB Type-C จากอุปกรณ์ต้นทาง (คอมพิวเตอร์) ไปยังด้านหลังจอภาพ เพื่อเปิดใช้งานพอร์ต USB Type-A เพื่อทำหน้าที่เป็นฮับ USB สำหรับเมาส์ แป้นพิมพ์ โทรศัพท์ ฮาร์ดไดรฟ์ภายนอก และอุปกรณ์ ่ อื่นใดที่เชื่อมต่อกับ USB ซึ่งรองรับแรงดัน 5 V ่

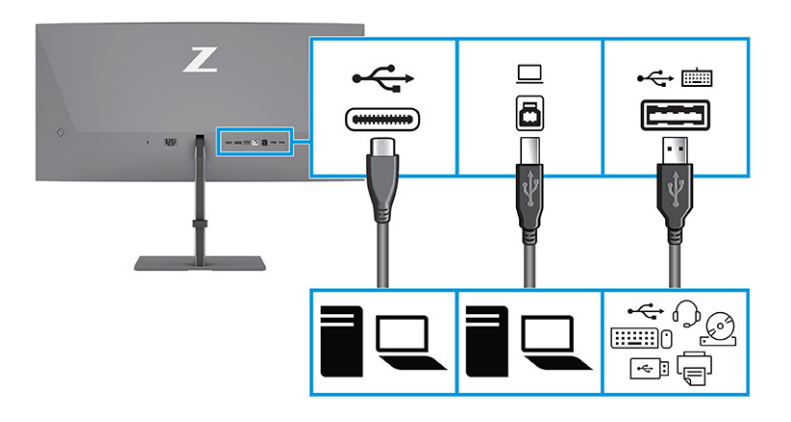

#### ตาราง 1-4 พอรต์ USB

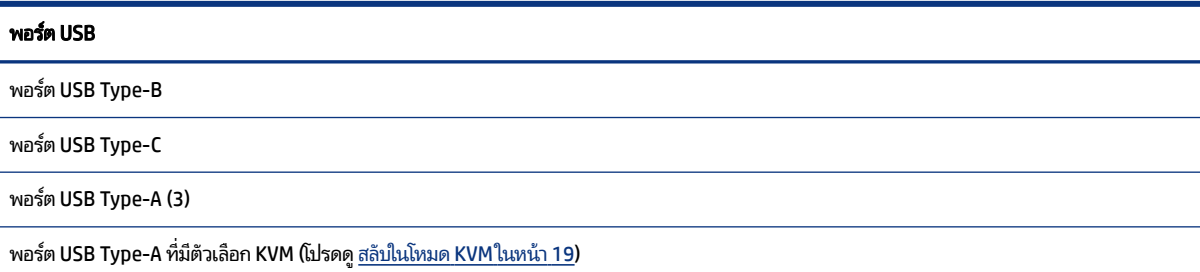

### การปรับจอภาพ (เฉพาะบางผลิตภัณฑ์เท่านั้น)

จอภาพของคุณมีตัวเลือกการปรับแต่งดังระบุในหัวข้อนี้ เพื่อรองรับพื้นที่ทำงานตามหลักการยศาสตร์ \_

**คำเตือน!** เพื่อลดความเสี่ยงต่อการบาดเจ็บร้ายแรงโปรดอ่านคำแนะนำด้านความปลอดภัยและการใช้งานอย่างเหมาะสม คำ แนะนำดังกล่าวอธิบายถึงการจัดเตรียมพื้นที่การทำงานที่เหมาะสม การจัดลักษณะท่านั่ง สุขภาพ และพฤติกรรมการทำงาน ่ สำหรับผู้ใช้คอมพิวเตอร์ นอกจากนี้*คำแนะนำด้านความปลอดภัยและการใช้งานอย่างเหมาะสม*ยังให้ข้อมูลความปลอดภัยทางไฟฟ้า และกลไกที่สำคัญอีกด้วย ทั้งนี้คุณสามารถอ่าน*คำแนะนำด้านความปลอดภัยและการใช้งานอย่างเหมาะสม*ได้จากหน้าเว็บที่ <http://www.hp.com/ergo>

1. ปรับแผงจอภาพก้มเงยไปทางด้านหน้าหรือด้านหลังเพื่อให้พอดีกับระดับสายตา

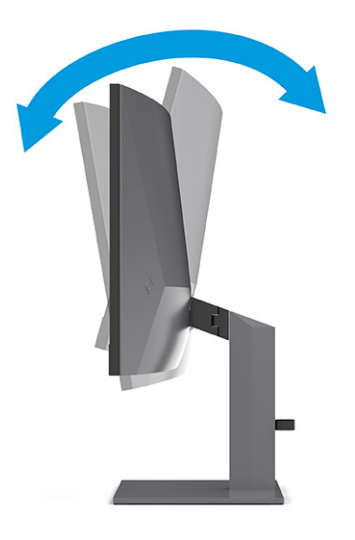

2. ปรับความสูงของจอภาพให้อยู่ในตำแหน่งที่เหมาะสมต่อพื้นที่ทำงานของผู้ใช้ ขอบบนของจอภาพไม่ควรเกินความสูงที่ขนาน ่ กับระดับสายตาของคุณ จอภาพที่อยู่ในตำแหน่งต่ำและเอน อาจให้ภาพที่เหมาะกับผู้ใช้ซึ่งสวมใส่เลนส์ปรับสายตา ปรับ ่ ตำแหน่งจอภาพใหม่เมื่อมีการเปลี่ยนลักษณะท่านั่งทำงานในแต่ละวัน

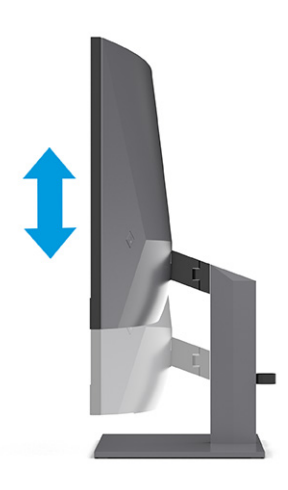

<span id="page-21-0"></span>3. หมุนจอภาพไปทางซ้ายหรือทางขวา เพื่อเลือกมุมมองที่ดีที่สุด

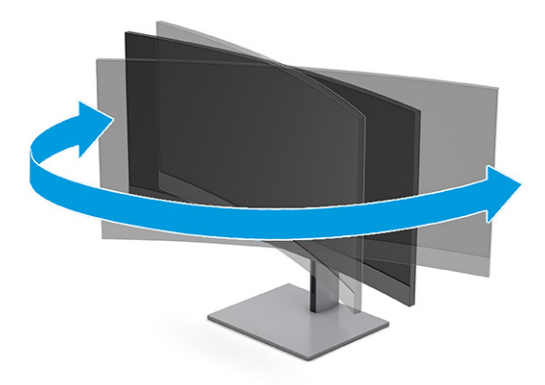

### การติดตั้งตัวล็อก

ทั้งนี้เพื่อความปลอดภัย คุณสามารถยึดจอภาพเข้ากับวัตถุที่มั่นคงได้ด้วยตัวล็อก (อุปกรณ์เสริม) จาก HP ใช้กุญแจที่มาพร้อมกับ สายล็อก (อุปกรณ์เสริม) เพื่อติดตั้งและปลดล็อก

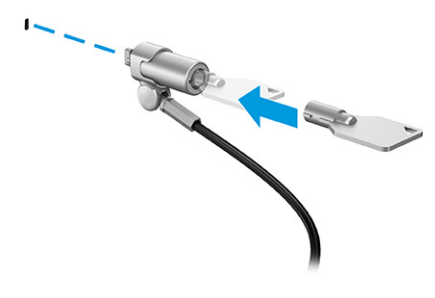

### การเปิดจอภาพ

เนื้อหาในหัวข้อให้ข้อมูลที่สำคัญเกี่ยวกับการป้องกันความเสียหายที่อาจเกิดขึ้นกับจอภาพ การแสดงสถานะเริ่มทำงาน และข้อมูล การแก้ไขปัญหา

- **สิ่งสำคัญ:** จอภาพอาจเกิดความเสียหายในลักษณะที่มีภาพค้างอันเนื่องจากแสดงภาพเดิมนิ่งๆ บนหน้าจอเป็นเวลาตั้งแต่ 12 ชั่วโมงเป็นต้นไป ดังนั้นเพื่อหลีกเลี่ยงปัญหาภาพค้าง คุณควรใช้ โปรแกรมพักหน้าจอหรือปิดจอภาพหากไม่มีการใช้งานเป็นระยะ เวลานาน อาการภาพค้างบนหน้าจอเป็นสภาวะอย่างหนึ่งที่อาจเกิดขึ้นได้บนหน้าจอ LCD ทุกรุ่น ความเสียหายจากปัญหาภาพค้าง บนจอภาพไม่อยู่ภายใต้การรับประกันของ HP
- **หมายเหตุ:** หากไม่สามารถกดปุ่มเปิด/ปิด แสดงว่าคุณอาจเปิดใช้งานคุณสมบัติการล็อกปุ่มเปิด/ปิด โดยสามารถกดปุ่มเปิด/ปิด จอภาพค้างไว้ประมาณ 10 วินาที เพื่อปิดคุณสมบัติดังกล่าว
- $\hat{\mathbb{B}}$  พมายเหตุ: คุณสามารถปิดไฟแสดงสถานะเปิด/ปิดได้ผ่านทางเมนูปรับการแสดงผลบนหน้าจอ (OSD) บนจอภาพของ HP บาง รุ่น กดปุ่ม Menu (เมนู) เพื่อเปิดเมนูปรับการแสดงผลบนหน้าจอ (OSD) เลือก **Power** (พลังงาน) เลือก **Power LED** (LED แสดง การเปิดปิด) จากนั้นเลือก **Off** (ปิด)

### <span id="page-22-0"></span>▲ กดปุ่มเปิด/ปิดบนจอภาพเพื่อเปิดใช้งาน

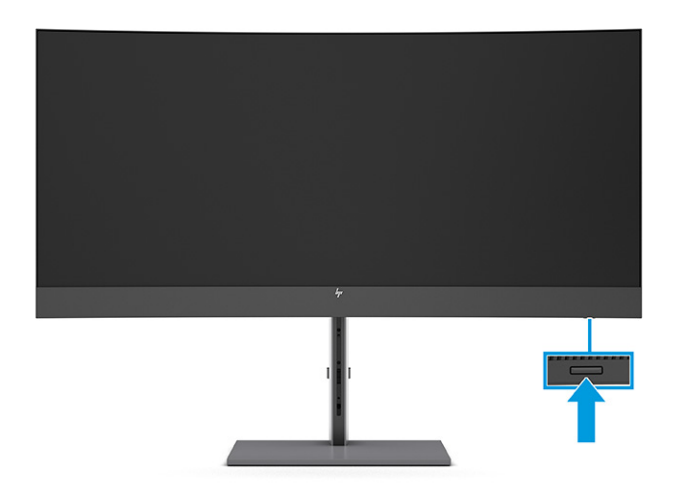

ขณะเปิดจอภาพครั้งแรก ข้อความแสดงสถานะของจอภาพจะปรากฏขึ้นเป็นเวลา 5 วินาที ข้อความดังกล่าวจะแสดงข้อมูลสัญญาณ ภาพขาเข้าที่กำลังใช้งาน สถานะของการตั้งค่าเพื่อสลับสัญญาณภาพต้นทางโดยอัตโนมัติ (เปิดหรือปิด; การตั้งค่าเริ่มต้นอยู่ที่การ เปิดใช้งาน) รูปแบบความละเอียดการแสดงผลที่ใช้งาน และรูปแบบความละเอียดการแสดงผลที่แนะนำ ่

้ จอภาพจะค้นหาสัญญาณขาเข้าโดยอัตโนมัติ และใช้สัญญาณภาพขาเข้าดังกล่าวสำหรับการแสดงผล

## นโยบายของ HP เกี่ยวกับภาพค้างและการปรากฏลายน้ำ

จอภาพบางเครื่องได้รับการออกแบบด้วยเทคโนโลยี IPS (In-Plane Switching) ที่ให้มุมมองในการรับชมที่กว้างเป็นพิเศษและให้ ่ ้ คุณภาพของภาพในระดับสูง อย่างไรก็ตามแม้เทคโนโลยีแผงจอดังกล่าวจะเหมาะกับการใช้งานหลายประเภท แต่ ไม่เหมาะกับการใช้ งานที่ต้องแสดงภาพแบบคงที่หรือภาพนิ่งเป็นระยะเวลานาน เว้นแต่จะมีการใช้ โปรแกรมพักหน้าจอ

การใช้งานที่มีลักษณะเป็นภาพแบบคงที่อาจรวมถึงการใช้แสดงภาพจากกล้องวงจรปิด วิดีโอเกม โลโก้ทางการตลาด และแม่แบบ ต่างๆ ภาพแบบคงที่อาจทำให้เกิดปัญหาภาพค้างที่มีลักษณะคล้ายรอยคราบหรือลายน้ำบนหน้าจอ

ความเสียหายอันเกิดจากภาพค้างบนจอภาพซึ่งมีการใช้งาน 24 ชั่วโมงต่อวันไม่ครอบคลุมภายใต้การรับประกันของ HP เพื่อป้องกัน ไม่ ให้เกิดปัญหาภาพค้าง คุณควรปิดจอภาพเมื่อไม่มีการใช้งาน หรือใช้การตั้งค่าด้านการจัดการพลังงานในกรณีที่คอมพิวเตอร์ของ คุณรองรับคุณสมบัติดังกล่าว เพื่อปิดจอภาพเมื่อไม่มีการใช้งานคอมพิวเตอร์

# <span id="page-23-0"></span>การเชื่อมต่อคอมพิวเตอร์เครื่องที่สองเข้ากับจอภาพ โดยใช้โหมด KVM 2

ตัวเลือกโหมด KVM ในเมนูปรับการแสดงผลบนหน้าจอ (OSD) ของจอภาพ รองรับการเชื่อมต่อคอมพิวเตอร์สองเครื่องเข้ากับ จอภาพเดียวกัน โดยที่สามารถเรียกใช้จอภาพได้อย่างรวดเร็วจากคอมพิวเตอร์เครื่องใดก็ ได้

สำหรับการเชื่อมต่อสัญญาณวิดีโอขาเข้าจากคอมพิวเตอร์เครื่องที่สองให้เสียบสาย DisplayPort หรือสาย HDMI เข้ากับข้วต่อที่ถูก ต้องบริเวณด้านหลังจอภาพ เช่น เชื่อมต่อสาย DisplayPort ด้านหนึ่งเข้ากับขั้วต่อ DisplayPort ที่ด้านหลังจอภาพ และเชื่อมต่อ ปลายสายอีกด้านหนึ่งเข้ากับขั้วต่อ DisplayPort บนคอมพิวเตอร์เครื่องที่สอง หากคอมพิวเตอร์เครื่องที่สองมีเพียงพอร์ต HDMI เท่านั้นให้เชื่อมต่อปลายสาย HDMI ด้านหนึ่งเข้ากับพอร์ต HDMI ที่ด้านหลังจอภาพ และเชื่อมต่อปลายอีกด้านหนึ่งเข้ากับพอร์ต HDMI บนคอมพิวเตอร์เครื่องที่สอง

สำหรับการเชื่อมต่อ USB กับคอมพิวเตอร์เครื่องที่สอง คุณสามารถใช้สายแปลง USB Type-B เป็น Type-A หรือสายแปลง USB Type-C เป็น Type-A เพื่อเชื่อมต่อกับ USB Type-B พอร์ตที่สองของจอภาพ

เมื่อมีการเชื่อมต่อสัญญาณขาเข้า USB Type-C ในโหมด KVM จอภาพจะเปลี่ยนไปใช้สัญญาณขาเข้า USB Type-C โดยอัตโนมัติไม่ ว่าคอมพิวเตอร์จะอยู่ในสถานะใดก็ตาม เมื่อยกเลิกการเชื่อมต่อสัญญาณขาเข้า USB Type-C โดยคอมพิวเตอร์เครื่องที่สองยังคง เปิดทำงาน จอภาพจะเปลี่ยนไปใช้สัญญาณขาเข้าที่มีอยู่โดยอัตโนมัติ (DisplayPort หรือ HDMI)

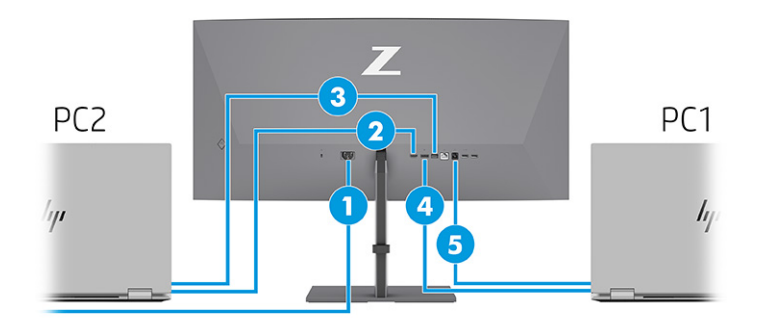

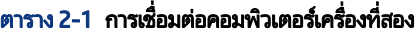

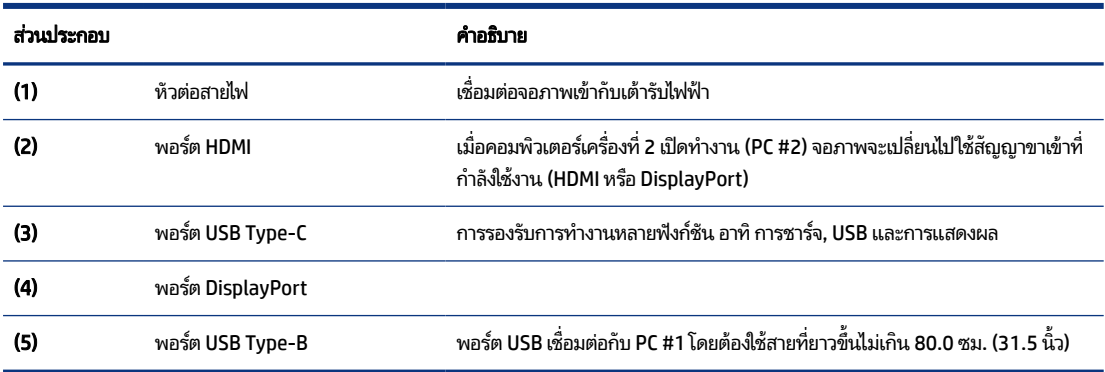

## <span id="page-24-0"></span>สลับในโหมด KVM

หากเชื่อมต่อคอมพิวเตอร์สองเครื่องกับจอภาพหนึ่งเครื่อง และเลือกโหมด KVM ผู้ใช้สามารถสลับไปมาระหว่างคอมพิวเตอร์แต่ละ เครื่องได้โดยการกดสองครั้งที่แป้น Ctrl ฝั่งซ้ายบนแป้นพิมพ์

**หมายเหตุ:** แป้นพิมพ์จะต้องเชื่อมต่อกับพอร์ต USB Type-A ซึ่งอยู่ด้านหลังจอภาพเพื่อใช้สำหรับการเชื่อมต่อ KVM

# ลำดับความสำคัญการเชื่อมต่อโหมด KVM

เนื้อหาในหัวข้อนี้อธิบายลำดับความสำคัญการเชื่อมต่อโหมด KVM

การเชื่อมต่อโหมด KVM มี 3 ประเภท:

- USB Type-Cใช้เฉพาะสาย USB Type-C
- USB Type-Bใช้เฉพาะสาย USB Type-B
- $\bullet$  โหมดพ่วงจะใช้พอร์ตสัญญาณวิดีโอขาเข้าปัจจุบันแม้ USB หลักที่สลับสัญญาณอัตโนมัติจะปิดใช้งานก็ตาม หากไม่ได้เชื่อมต่อ กับคอมพิวเตอร์เครื่องแรก การตั้งค่าโหมด KVM จะสลับไปยังคอมพิวเตอร์เครื่องที่สองซึ่งเปิดใช้งานอยู่

ฟังก์ชัน KVM ใช้พอร์ตสัญญาณวิดีโอขาเข้าปัจจุบันแม้ USB หลักที่สลับสัญญาณอัตโนมัติจะปิดใช้งานก็ตาม หากไม่ ได้เชื่อมต่อกับ คอมพิวเตอร์เครื่องแรก การตั้งค่าโหมด KVM จะสลับไปยังคอมพิวเตอร์เครื่องที่สองซึ่งเปิดใช้งานอยู่

ขณะอยู่ในโหมด PxP ฟังก์ชัน KVM จะรองรับทั้งสัญญาณขาเข้าหลักและสัญญาณขาเข้าแหล่งที่สอง โดยสามารถเลือกสัญญาณ ขาเข้าได้เมื่อมีการเปิดใช้งานโหมด PxPในเมนูปรับการแสดงผลบนหน้าจอ (OSD) โดยฟังก์ชัน KVM จะตั้งค่าเริ่มต้นไว้ที่สัญญาณขา เข้าหลักซึ่งจะใช้การตั้งค่าแบบเดียวกันภายใต้ชุดพ่วง ผู้ใช้สามารถเลือกชุดพ่วง USB Type-B ร่วมกับพอร์ต DisplayPort หรือ HDMI และเลือกชุดพ่วง USB Type-C ร่วมกับพอร์ตวิดี โออื่นๆ

หากคอมพิวเตอร์ทั้งสองเครื่องเปิดทำงานและเชื่อมต่อไว้พร้อมกัน คอมพิวเตอร์ที่เชื่อมต่อสัญญาณขาเข้าหลักจะมีสิทธิ์เหนือ ่ คอมพิวเตอร์อีกเครื่องหนึ่งในโหมด PxP หากไม่ ได้เชื่อมต่อกับสัญญาณขาเข้าหลัก แต่พอร์ตสัญญาณขาเข้าอื่นยังคงใช้งานได้ จอภาพจะสลับไปยังสัญญาณขาเข้าที่ ใช้งานได้ และชุดพ่วงที่สองจะใช้เป็นสัญญาณขาเข้า USB ่

หากขาดการเชื่อมต่อระหว่างคอมพิวเตอร์กับจอภาพผ่าน USB Type-C เป็นเวลานาน คุณสามารถปลดตัวเลือกการแจ้งเตือนเมื่อ ไม่มีสัญญาณขาเข้าได้จากเมนูปรับการแสดงผลบนหน้าจอ (OSD) เพื่อให้สามารถสลับจอภาพได้เร็วขึ้น

หากต้องการยกเลิกการแจ้งเตือนเมื่อไม่มีสัญญาณขาเข้า โดยใช้เมนูปรับการแสดงผลบนหน้าจอ (OSD) ของจอภาพ:

- 1. กดปุ่ม **Menu** (เมนู) เพื่อเปิดเมนูปรับการแสดงผลบนหน้าจอ (OSD)
- 2. เมื่ออยู่ในเมนูปรับการแสดงผลบนหน้าจอ (OSD)ให้เลือก **OSD Messages** (ข้อความ OSD) แล้วปลดตัวเลือก **No Input Signal Warning** (การแจ้งเตือนเมื่อไม่มีสัญญาณขาเข้า)

# <span id="page-25-0"></span>3 การใช้จอภาพ

เนื้อหาในบทนี้อธิบายวิธีการใช้จอภาพและคุณลักษณะต่างๆ รวมถึงซอฟต์แวร์และยูทิลิตี้ เมนูปรับการแสดงผลบนหน้าจอ (OSD) ปุ่มสั ่งงาน โหมดพลังงาน และ Windows Hello

# การดาวน์โหลดซอฟต์แวร์และยูทิลิตี

คุณสามารถดาวน์โหลดและติดตั้งไฟล์เหล่านี้ได้จากฝ่ายบริการของ HP

- ้ไฟล์ INF (Information)
- ้ไฟล์ ICM (Image Color Matching)

หากต้องการดาวน์โหลดไฟล์:

- ี<br>**1.** ไปที่ <u>http://www.hp.com/support</u>
- 2. เลือก Software and Drivers (ซอฟต์แวร์และไดรเวอร์)
- 3. เลือกประเภทผลิตภัณฑ์ของคุณ
- 4. ระบุรุ่นจอภาพของ HP ในช่องค้นหา แล้วปฏิบัติตามคำแนะนำบนหน้าจอ

# ไฟล์ Information

ไฟล์ INF ช่วยกำหนดทรัพยากรของจอภาพที่ระบบปฏิบัติการ Windows®ใช้งาน เพื่อให้จอภาพทำงานร่วมกันได้กับระบบกราฟิก บนคอมพวเตอร ิ ์ได้

จอภาพนี้รองรับคุณสมบัติ Plug and Play (เสียบและทำงาน) และสามารถทำงานได้อย่างถูกต้องแม้ ไม่ ได้ติดตั้งไฟล์ INF ก็ตาม การรองรับ Plug and Play (เสียบและทำงาน) ของจอภาพจะต้องใช้การ์ดแสดงผลของคอมพิวเตอร์ที่เป็นไปตามมาตรฐาน VESA ่ DDC2 และต้องต่อจอภาพเข้ากับการ์ดแสดงผลโดยตรง ทั้งนี้คุณสมบัติ Plug and Play (เสียบและทำงาน) จะไม่สามารถใช้งานได้ หากเชื่อมต่อผ่านขั้วต่อประเภท BNC ขั้วอื่น หรือผ่านอุปกรณ์พักสัญญาณหรือกล่องกระจายสัญญาณ หรือทั้งสองอย่าง

# ไฟล ์Image Color Matching

ไฟล์ ICM เป็นไฟล์ข้อมูลที่ใช้ร่วมกับโปรแกรมกราฟิก เพื่อมอบสีที่สอดคล้องกันระหว่างหน้าจอและเครื่องพิมพ์ หรือระหว่างสแกน ่ เนอร์และหน้าจอ เป็นต้นไฟล์ดังกล่าวนี้จะถูกเปิดใช้งานผ่านโปรแกรมกราฟิกที่รองรับคุณสมบัตินี้

 $\hat{\R}$  หมายเหตุ: โปรไฟล์สี ICM ถูกเขียนขึ้นตามข้อมูลจำเพาะรูปแบบโปรไฟล์ ICC (International Color Consortium)

# <span id="page-26-0"></span>การใช้เมนูปรับการแสดงผลบนหน้าจอ (OSD)

คุณสามารถปรับจอภาพ HP ให้เหมาะตามความต้องการ โดยใช้เมนูปรับการแสดงผลบนหน้าจอ (OSD) เพื่อปรับแต่งคุณลักษณะ การรับชมของจอภาพ

หากต้องการเปิดเมนูปรับการแสดงผลบนหน้าจอ (OSD) และปรับค่าต่างๆ:

- 1. หากยังไม่ได้เปิดจอภาพให้กดปุ่มเปิด/ปิดเพื่อเปิดเครื่องให้เรียบร้อย
- 2. กดบริเวณกลางตัวควบคุมการทำงานของเมนูปรับการแสดงผลบนหน้าจอ (OSD)
- 3. ดันตัวควบคุมขึ้น ลง ซ้าย หรือขวา เพื่อควบคุมตัวเลือกเมนูต่างๆ กดกลางตัวควบคุมเพื่อเลือก

ตารางต่อไปนี้แสดงตัวเลือกเมนูที่อาจปรากฏในเมนูหลักของการปรับการแสดงผลบนหน้าจอ (OSD) ซึ่งประกอบด้วยคำอธิบายการ ตั้งค่าแต่ละรายการและผลลัพธ์ที่ปรากฏหรือที่เกิดขึ้นกับจอภาพ ่

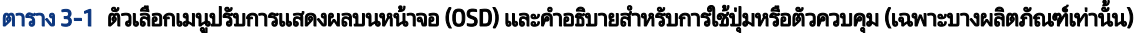

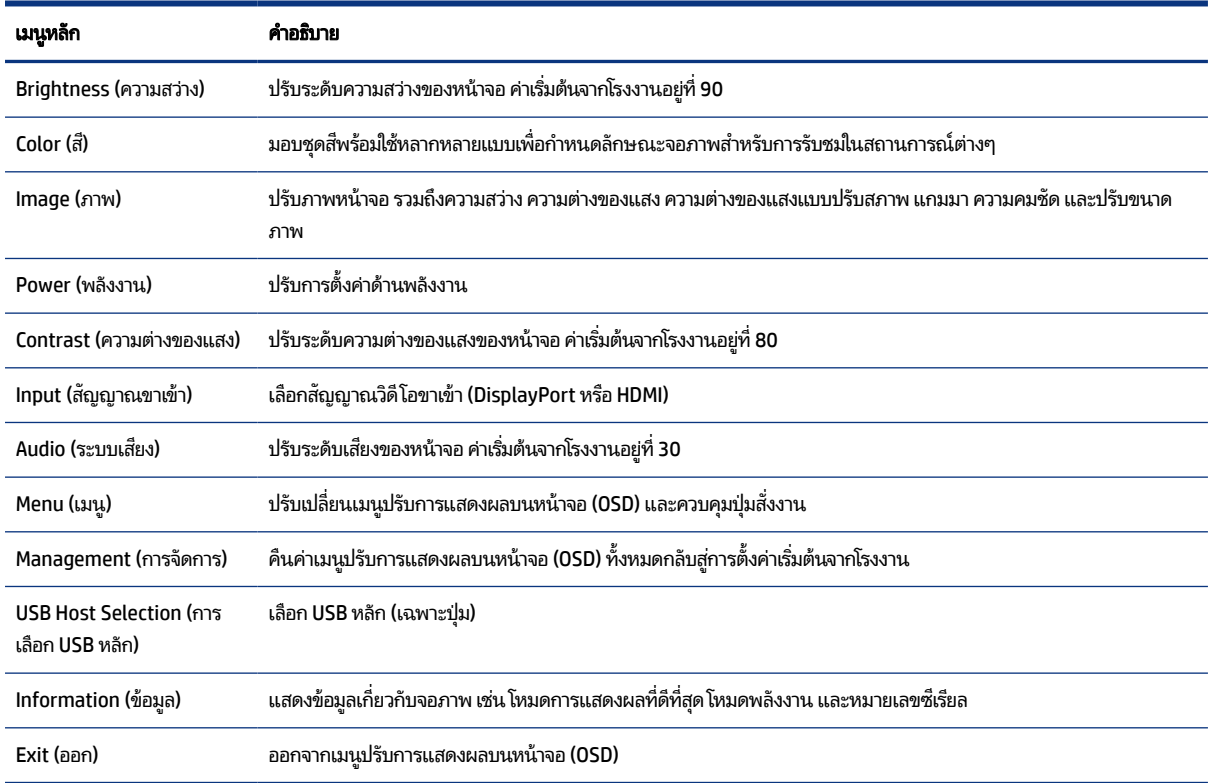

# การใช้ปุ่มฟังก์ชันเมนูปรับการแสดงผลบนหน้าจอ (OSD)

ปุ่มฟังก์ชันมอบการทำงานที่มีประโยชน์ และคุณสามารถปรับแต่งปุ่มต่างๆ ทั้งหมด (ยกเว้นแค่ปุ่มเดียว) เพื่อให้สามารถใช้ประโยชน์ ได้มากยิ่งขึ้น

#### <span id="page-27-0"></span>**หมายเหตุ:** การทำงานของปุ่มฟังก์ชันต่างๆ อาจแตกต่างกันไปตามรุ่นของจอภาพ

โปรดดูข้อมูลเกี่ยวกับการเปลี่ยนฟังก์ชันการทำงานของปุ่มต่างๆได้ที่ <u>การกำหนดหน้าที่ใหม่ให้ปุ่มสั่งงานในหน้า 22</u> **่** 

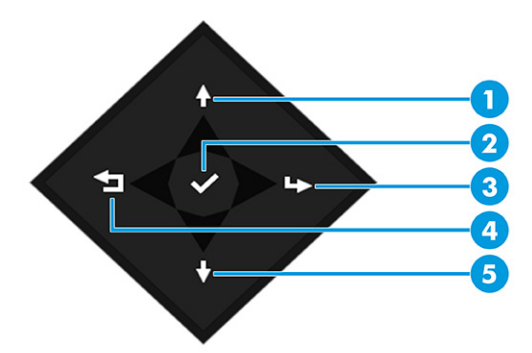

#### ตาราง 3-2 ชื่อปุ่มและคำอธิบาย

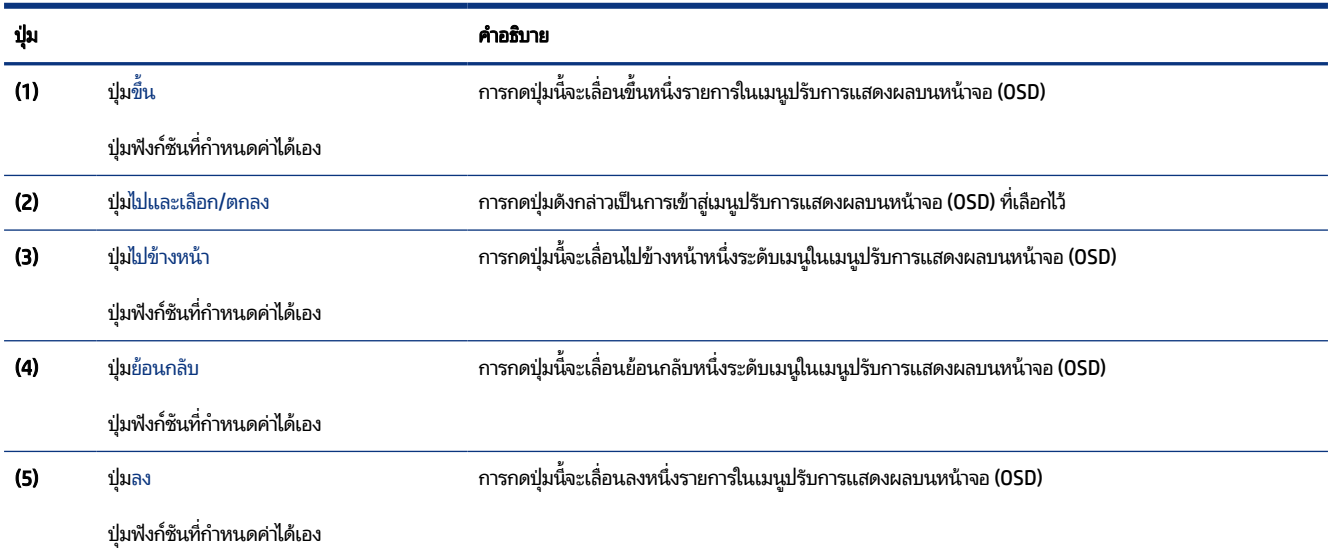

#### การกำหนดหน้าที่ใหม่ให้ปุ่มสั่งงาน **่**

คุณสามารถเปลี่ยนการทำงานของปุ่มสั่งงานแทนค่าเริ่มต้นเดิม เพื่อให้สามารถเข้าถึงรายการเมนูที่คุณใช้บ่อยได้อย่างรวดเร็ว ยกเว้น ปุ่ม Menu (เมน)ู

หากต้องการกำหนดหน้าที่ใหม่ให้ปุ่มสั่งงาน: ่

- 1. กดปุ่ม Menu (เมนู) เพื่อเปิดเมนูปรับการแสดงผลบนหน้าจอ (OSD)
- **2. เ**ลือก **Menu** (เมนู) เลือก **Assign Buttons** (กำหนดค่าปุ่ม) และเลือกตัวเลือกสำหรับปุ่มที่คุณต้องการกำหนดค่า

## <span id="page-28-0"></span>สถานะโหมดการแสดงผล

ขณะเปิดจอภาพ ข้อความสถานะจะแจ้งโหมดการแสดงผล นอกจากนี้โหมดการแสดงผลจะปรากฏขึ้นเมื่อคุณเปลี่ยนสัญญาณ วดิ ีโอขาเขา้

์ โหมดการแสดงผลปัจจุบันจะปรากฏในหน้าต่างเมน **Information** (ข้อมูล) และบริเวณด้านล่างของเมนหลักปรับการแสดงผลบน หน้าจอ (OSD) ในพื้นที่แถบสถานะ โหมดการทำงานอาจแตกต่างกันในแต่ละรุ่น โหมดที่พบบ่อยที่สุด คือ **Normal** (ปกติ) และ Adaptive-Sync

หากต้องการเปิดโหมด Adaptive-Sync:

- 1. กดกลางตัวควบคุมเมนูปรับการแสดงผลบนหน้าจอ (OSD) เพื่อเข้าสู่เมนู OSD
- 2. ขณะอยู่ในเมนูปรับการแสดงผลบนหน้าจอ (OSD)ให้เลือก **Gaming** (การเล่นเกม)
- 3. เลือก Adaptive-Sync จากนั้นเลือก On (เปิด)
- **หมายเหตุ:** การตั้งค่าเริ่มต้นของเมนู Adaptive-Sync อยู่ที่สถานะเปิด

# การเปลี่ยนการตั้งค่าโหมดพลังงาน (เฉพาะบางผลิตภัณฑ์เท่านั้น)

เนื้อหาในหัวข้อนี้อธิบายวิธีการเปิดใช้งานโหมดประสิทธิภาพ คุณลักษณะบางอย่างบนจอภาพของคุณอาจต้องใช้ โหมดประสิทธิภาพ เพื่อให้สามารถทำงานได้

ขณะอยู่ในโหมดสลีป การตั้งค่าเริ่มต้นของจอภาพจะอยู่ในโหมดประหยัดพลังงาน เพื่อให้เป็นไปตามมาตรฐานสากลด้านพลังงาน

หากจอภาพของคุณรองรับโหมดประสิทธิภาพ และต้องการเปิดใช้งานพอร์ต USB ในขณะที่จอภาพอยู่ ในโหมดสลีปอัตโนมัติ ให้ เปลี่ยนการตั้งค่าโหมดพลังงานจากโหมด**Power Saver** (ประหยัดพลังงาน) เป็นโหมด**Performance** (ประสิทธิภาพ)

**หมายเหตุ:** หากต้องการเชื่อมต่อคอมพิวเตอร์ที่ไม่ได้รับการจ่ายไฟจากแบตเตอรี่ คุณต้องเปลี่ยนการตั้งค่าโหมดพลังงานให้เป็น **่** โหมดประสิทธิภาพ

หากต้องเปลี่ยนการตั้งค่าโหมดพลังงาน:

- 1. กดบริเวณกลางตัวควบคุมการทำงานของเมนูปรับการแสดงผลบนหน้าจอ (OSD)
- 2. เลือก Power (พลังงาน) เลือก Power Mode (โหมดพลังงาน) จากนั้นเลือก Performance (ประสิทธิภาพ)
- 3. เลือก Back (ย้อนกลับ) และปิดเมนูปรับการแสดงผลบนหน้าจอ (OSD)

# การใช้ โหมดสลิปอัตโนมัติ (เฉพาะบางผลิตภัณฑ์เท่านั้น)

จอภาพของคุณมีคุณลักษณะการประหยัดพลังงานที่เรียกว่า โหมดสลีปอัตโนมัติ ซึ่งเป็นสถานะการประหยัดพลังงาน เนื้อหาใน ่ หัวข้อนี้อธิบายวิธีการเปิดใช้งานหรือปรับโหมดสลีปอัตโนมัติบนจอภาพ

<span id="page-29-0"></span>หากเปิดใช้ โหมดสลีปอัตโนมัติ (เปิดใช้งานเป็นค่าเริ่มต้น) จอภาพจะเข้าสู่สถานะการประหยัดพลังงานเมื่อคอมพิวเตอร์ส่งสัญญาณ ว่าเข้าสู่ โหมดประหยัดพลังงาน (เมื่อไม่มีสัญญาณการซิงค์แนวตั้งหรือแนวนอน)

เมื่อเข้าสู่สถานะการประหยัดพลังงาน (โหมดสลีปอัตโนมัติ) จอภาพจะเปลี่ยนเป็นหน้าจอว่างเปล่าไฟแบ็คไลท์จะดับลง และไฟแสดง สถานะเปิด/ปิดจะเปลี่ยนเป็นสี่เหลือง โดยจอภาพจะใช้พลังงานน้อยกว่า 0.5 วัตต์ เมื่ออยู่ ในสถานะการประหยัดพลังงาน จอภาพจะ ออกจากโหมดสลีปอัตโนมัติเมื่อคอมพิวเตอร์ส่งสัญญาณการทำงานมายังจอภาพ (เช่น เมื่อคุณขยับเมาส์หรือกดแป้นพิมพ์)

คุณสามารถปิดใช้งานโหมดสลิปอัตโนมัติได้ ในเมนูปรับการแสดงผลบนหน้าจอ (OSD):

- 1. กดกลางตัวควบคุมเมนูปรับการแสดงผลบนหน้าจอ (OSD) เพื่อเข้าสู่เมนู OSD
- 2. ขณะอยู่ในเมนูปรับการแสดงผลบนหน้าจอ (OSD)ให้เลือก Power (พลังงาน)
- 3. เลือก Auto-Sleep Mode (โหมดสลีปอัตโนมัติ) จากนั้นเลือก Off (ปิด)

# การใช้กล้<mark>อ</mark>ง

่ หากต้องการปลดล็อกกล้องให้ค่อยๆ กดลงจนปลดล็อก จากนั้นกล้องจะยกตัวขึ้นสู่ตำแหน่งสูงสุด

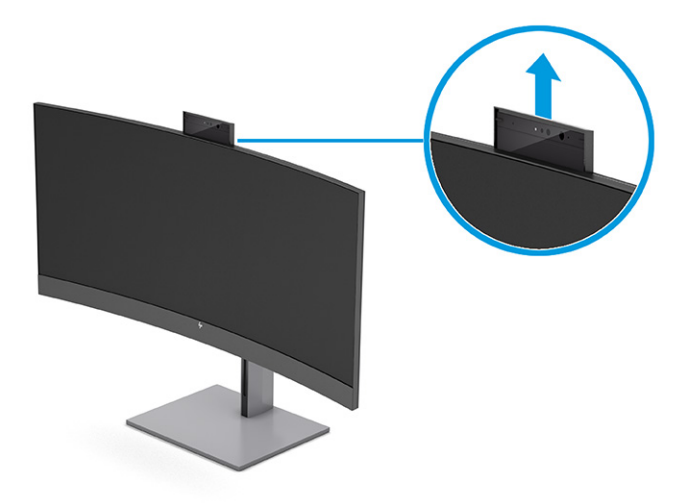

คุณสามารถใช้กล้องบนจอภาพขณะลงชื่อเข้าใช้ผ่านระบบจดจำใบหน้า Windows Hello ซึ่งช่วยรักษาความปลอดภัยขณะสนทนา และใช้เพื่อเข้าร่วมการประชุมผ่านวิดีโอ

**หมายเหตุ:** สำหรับการประชุมผ่านวิดีโอให้เชื่อมต่อคอมพิวเตอร์เข้ากับจอภาพ จากนั้นเลือก **HP Display Camera** จากหน้า ควบคุมการประชุมผ่านวิดีโอ

เมื่อปิดกล้องแล้วไมโครโฟนจะปิดการทำงานเช่นกัน

หากไม่มีการใช้งานกล้อง คุณสามารถปิดกล้องโดยการกดกล้องลงจนล็อกเข้าตำแหน่งปิด

<span id="page-30-0"></span>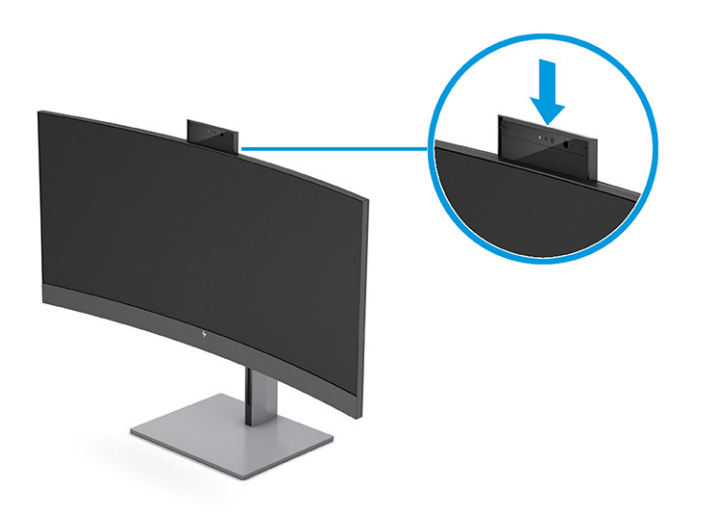

# การตั้งค่าระบบจดจำใบหน้า Windows Hello

คุณสามารถใช้ระบบจดจำใบหน้า Windows Hello เพื่อเข้าใช้งานคอมพิวเตอร์ของคุณได้อย่างรวดเร็วและปลอดภัย โดยใช้ ได้ ใน ้ บางผลิตภัณฑ์ คุณสามารถตั้งค่าระบบจดจำใบหน้าได้ทั้งผ่านกล้องบนคอมพิวเตอร์หรือกล้องบนจอภาพ

 $|\mathcal{P}|$  หมายเหตุ: Windows Hello สามารถทำงานได้เฉพาะกับระบบปฏิบัติการ Windows 10

### การใช้กล้องของคอมพิวเตอร์ร่วมกับ Windows Hello

กรุณาปฏิบัติตามขั้นตอนเหล่านี้เพื่อติดตั้งระบบจดจำใบหน้า Windows Hello บนอุปกรณ์ที่มีกล้อง Windows Hello

- 1. ดาวน์โหลดไดรเวอร์ HP Windows Hello จาก <http://support.hp.com/us-en/drivers/products>
- **2.** เชื่อมต่อจอภาพเข้ากับคอมพิวเตอร์ แล้วเปิดคอมพิวเตอร์และจอภาพ
- **3.** คลิกขวาที่เดสก์ท็อป Windows แล้วเลือกการ **Display settings** (การตั้งค่าการแสดงผล) ่
- **4.** เลือกจอภาพ แล้วเลื่อนลงมาที่หัวข้อ **Multiple displays** (การแสดงผลแบบหลายจอ)
- **5.** จากนั้นเลือก **Extend desktop to this display** (ต่อขยายเดสก์ท็อปไปยังจอแสดงผลนี้) จากเมนูรายการ
- **6. เ**ลือกกล่องกาเครื่องหมาย **Make this my main display** (กำหนดเป็นจอภาพหลัก)
- 7. เลือกปุ่ม Start (เริ่ม) เลือก Settings (การตั้งค่า) เลือก Accounts (บัญชี) จากนั้นเลือก Sign-in options (ตัวเลือกการ ลงชื้อเข้าใช้)
- 8. ขณะอยู่ใน Windows Helloให้เลือก **ตั้งค่า**ในหัวข้อ **การจดจำใบหน้า**
- 9. ขณะอยู่ในหน้า Welcome to Windows Hello (ยินดีต้อนรับสู่ Windows Hello) ให้เลือก Get Started (เริ่มต้นใช้งาน) จากนั้นปฏิบัติตามคำแนะนำบนหน้าจอ เพื่อลงทะเบียนรหัสใบหน้าและตั้งรหัสตัวเลขเฉพาะส่วนบุคคล (PIN)

เพียงเท่านี้คุณก็สามารถใช้กล้องอินฟราเรด (IR) บนจอภาพ เพื่อเข้าสู่ระบบด้วย Windows Hello

### <span id="page-31-0"></span>การใช้กล้องของจอภาพร่วมกับ Windows Hello

แม้คอมพิวเตอร์ของคุณไม่มีกล้อง Windows Hello คุณยังคงสามารถติดตั้งระบบจดจำใบหน้า Windows Hello ได้โดยใช้กล้อง อินฟราเรดบนจอภาพของคุณ

- ี 1. เลือกปุ่ม Start (เริ่ม) เลือก Settings (การตั้งค่า) เลือก Accounts (บัญชี) จากนั้นเลือก Sign-in options (ตัวเลือกการ ลงชื่อเข้าใช้)
- 2. ขณะอยู่ใน Windows Helloให้เลือก **ตั้งค่า**ในหัวข้อ **การจดจำใบหน้า**
- 3. ขณะอยู่ในหน้า Welcome to Windows Hello (ยินดีต้อนรับสู่ Windows Hello) ให้เลือก Get Started (เริ่มต้นใช้งาน) จากนั้นปฏิบัติตามคำแนะนำบนหน้าจอ เพื่อลงทะเบียนรหัสใบหน้าและตั้งรหัส PIN

เพียงเท่านี้คุณก็สามารถใช้กล้องอินฟราเรดบนจอภาพ เพื่อเข้าสู่ระบบด้วย Windows Hello

# การใช้ PiP และ PbP (เฉพาะบางผลิตภัณฑ์เท่านั้น)

จอภาพรองรับการแสดงผลทั้งแบบซ้อนทับภาพ (PiP) ซึ่งแสดงภาพหนึ่งทับบนอีกภาพหนึ่ง และแบบแยกแสดงภาพ (PbP) ซึ่ง<br>แสดงภาพหนึ่งชิดกับอีกภาพหนึ่งตามแนวนอน (สำหรับการจัดวางแนวนอน) หรือตามแนวตั้ง (สำหรับการจัดวางแนวตั้ง) โดย งชิดกับอีกภาพหนึ่งตามแนวนอน (สำหรับการจัดวางแนวนอน) หรือตามแนวตั้ง (สำหรับการจัดวางแนวตั้ง) โดย โหมด PiP สามารถแสดงผลภาพความละเอียดสูงแบบ Full HD (FHD)ได้จำนวนสองภาพ

วิธีใช้ PiP หรือ PbP:

- **1.** เชื่อมต่อกับสัญญาณขาเข้าแหล่งที่สองเข้ากับจอภาพ
- 2. กดกลางตัวควบคุมเมนูปรับการแสดงผลบนหน้าจอ (OSD) เพื่อเข้าสู่เมนู OSD
- 3. ขณะอยู่ในเมนูปรับการแสดงผลบนหน้าจอ (OSD)ให้เลือก **Image** (ภาพ) เลือก **PiP Control** (การควบคุม PiP) จากนั้น ้เลือก **Enable PiP** (เปิดใช้งาน PiP)

จอภาพจะค้นหาสัญญาณขาเข้าแหล่งที่สองที่ใช้งานได้ และใช้สัญญาณขาเข้าดังกล่าวเพื่อแสดงเป็นภาพ PiP หรือ PbP ่

- **4.** หากคุณต้องการเปลี่ยนสัญญาณขาเข้า PiP หรือ PbPให้เลือก **Image** (ภาพ) เลือก **PiP Control** (การควบคุม PiP)ในเมนู ี ปรับการแสดงผลบนหน้าจอ (OSD) จากนั้นเลือก **Assign Inputs** (กำหนดสัญญาณขาเข้า)
- 5. หากคุณต้องการเปลี่ยนแปลงขนาดของ PiPให้เลือก **PiP Size** (ขนาดของ PiP)ในเมนูปรับการแสดงผลบนหน้าจอ (OSD) ้ จากนั้นเลือกขนาดที่ต้องการ
- 6. หากคุณต้องการปรับตำแหน่งของ PiPให้เลือก PiP Position (ตำแหน่งของ PiP) ในเมนูปรับการแสดงผลบนหน้าจอ (OSD) ้ จากนั้นเลือกตำแหน่งที่ต้องการ

# การปรับระดับการปล่อยแสงสี่น้ำเงิน (เฉพาะบางผลิตภัณฑ์)

การลดระดับการปล่อยแสงสีน้ำเงินจากจอภาพจะช่วยลดปริมาณแสงสีน้ำเงินที่ส่องกระทบต่อดวงตาของคุณ จอภาพเครื่องนี้รองรับ การตั้งค่าเพื่อลดปริมาณการปล่อยแสงสีน้ำเงิน เพื่อให้ได้ภาพสบายตาและลดผลกระทบต่อสายตาของคุณขณะอ่านเนื้อหาบนหน้า จอ

<span id="page-32-0"></span>้ วิธีการปรับระดับแสงสีน้ำเงินจากจอภาพ:

1. กดปุ่มปรับการแสดงผลบนหน้าจอ (OSD) เพื่อเปิดใช้งานปุ่ม จากนั้นกดปุ่ม Menu (เมนู) เพื่อเปิดเมนูปรับการแสดงผลบน หน้าจอ (OSD) เลือก **Color** (สี)

หากคุณกำลังใช้ตัวควบคุมให้กดกลางตัวควบคุมเมนูปรับการแสดงผลบนหน้าจอ (OSD) เพื่อเปิดเมนู OSD

- 2. เลือก Low Blue Light (ลดแสงสีน้ำเงิน) จากรายการตัวเลือกการตั้งค่า
	- **Low Blue Light** (ลดแสงสีน้ำเงิน): (รับรองตามมาตรฐาน TÜV) ปรับลดแสงสีน้ำเงินเพื่อความสบายตายิ่งขึ้น
	- Reading (การอ่าน): ปรับระดับแสงสีน้ำเงินและความสว่างให้เหมาะกับการใช้งานในอาคาร
	- $\bullet$  Might (กลางคืน): ปรับแสงสีน้ำเงินให้อยู่ในระดับต่ำที่สุด เพื่อลดผลกระทบต่อการนอนพักผ่อน
- **3. เ**ลือก **Save and Return** (บันทึกและย้อนกลับ) เพื่อบันทึกการตั้งค่าและปิดเมนู เลือก **Cancel** (ยกเลิก) หากคุณไม่ต้องการ <u>บันทึกการตั้งค่า</u>
- 4. ขณะอยู่ในเมนูหลักให้เลือก Exit (ออก)

# การใช้ โหมดลดแสงสีน้ำเงิน (เฉพาะบางผลิตภัณฑ์เท่านั้น)

การลดระดับการปล่อยแสงสี่น้ำเงินจากจอภาพจะช่วยลดปริมาณแสงสีน้ำเงินที่ส่องกระทบต่อดวงตาของคุณ จอภาพนี้ใช้แผงจอ ี แบบลดแสงสีน้ำเงินในโหมดการตั้งค่าเริ่มต้น

ขณะอยู่ในโหมดการตั้งค่าเริ่มต้น แผงจอแบบลดแสงสี่น้ำเงินของจอภาพเครื่องนี้มีคุณสมบัติที่ผ่านการรับรองจาก TÜV โดยช่วย ลดการปล่อยแสงสี่น้ำเงิน เพื่อให้ ได้ภาพที่สบายตาและลดการกระตุ้นสายตาของคุณเมื่อต้องอ่านเนื้อหาบนหน้าจอ

# <span id="page-33-0"></span>4 บริการช่วยเหลือและการแก้ไขปัญหาเบื้องต้น

หากจอภาพของคุณไม่ทำงานตามที่ควรเป็น คุณอาจแก้ ไขปัญหาดังกล่าวโดยปฏิบัติตามคำแนะนำในหัวข้อนี้

# การแก ้ไขปัญหาทัวไป่

ตารางต่อไปนี้แสดงรายการปัญหาที่อาจเกิดขึ้น สาเหตุที่เป็นไปได้ของแต่ละปัญหา และวิธีแก้ ไขปัญหาที่แนะนำ ่

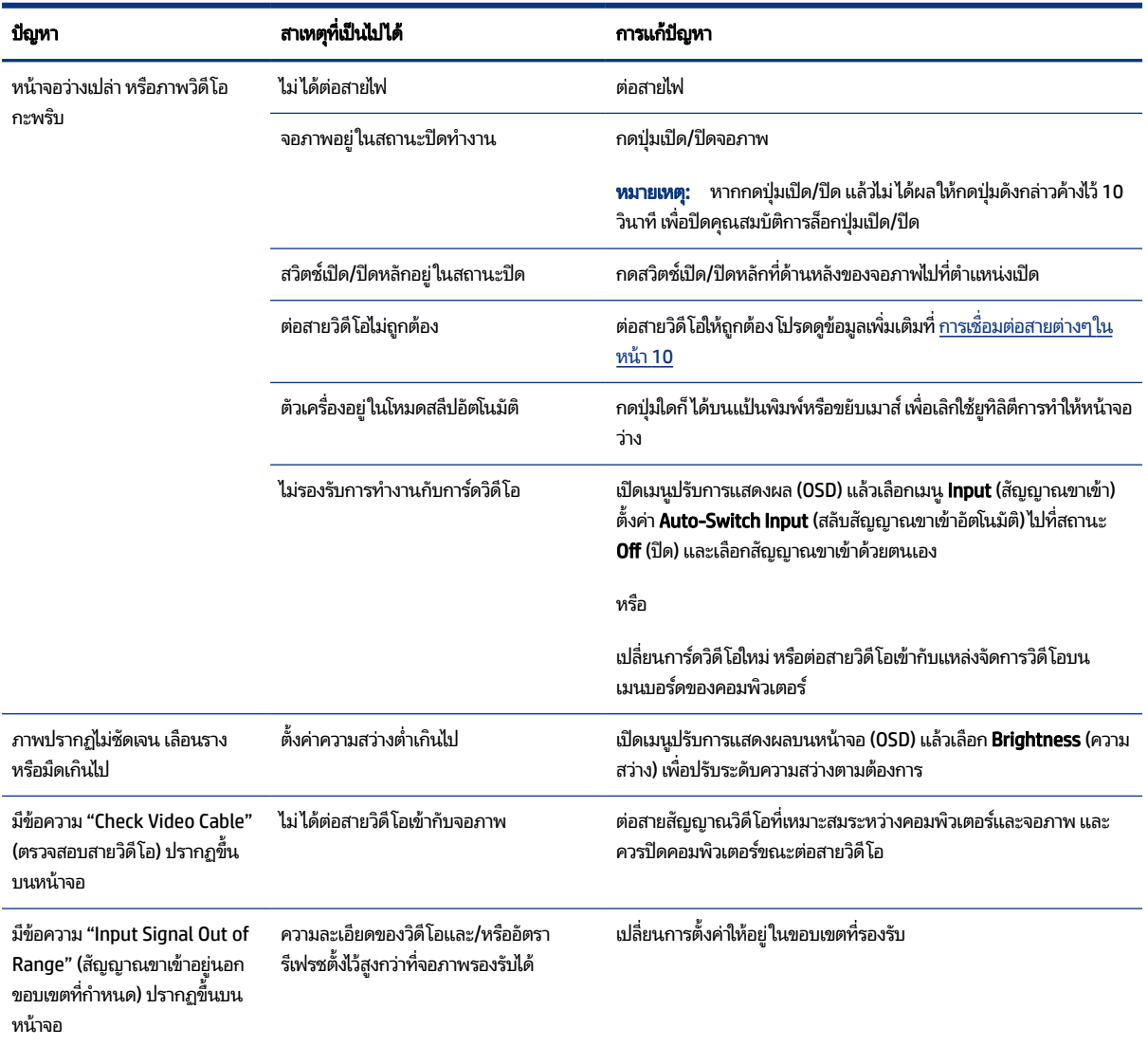

#### ตาราง 4-1 ปัญหาและวธิแกี ้ไขปัญหาทัวไป่

#### <span id="page-34-0"></span>ตาราง 4-1 ปัญหาและวธิแกี ้ไขปัญหาทัวไป่ (ตอ่ )

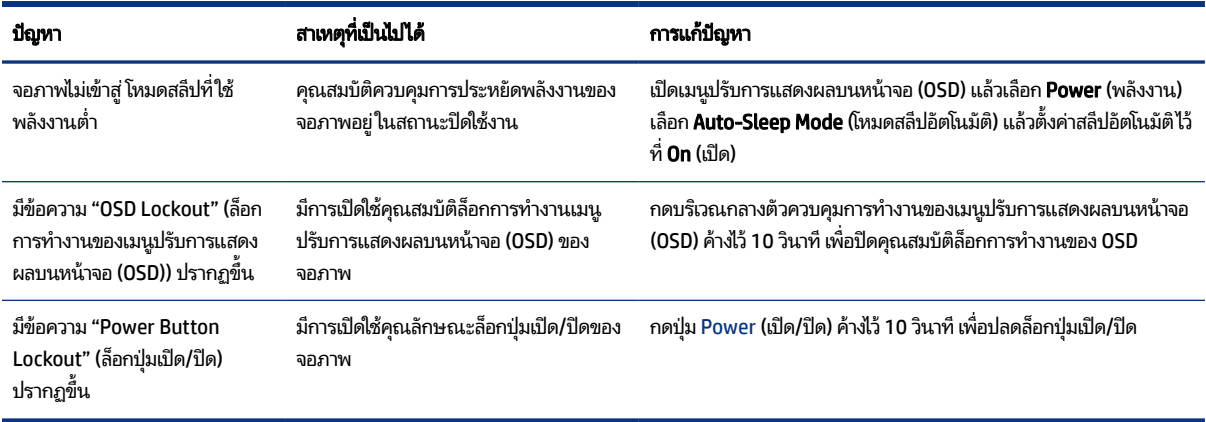

# การล็อกปุ่ม

คุณสมบัติการล็อกปุ่มใช้งานได้เฉพาะเมื่อเปิดจอภาพ เมื่อมีการแสดงผลสัญญาณภาพปัจจุบัน และเมื่อไม่มีการใช้งานเมนูปรับการ ี แสดงผลบนหน้าจอ (OSD) การกดบริเวณกลางตัวควบคุมการทำงานของเมนูปรับการแสดงผลบนหน้าจอ (OSD) ค้างไว้ 10 วินาที ่ เป็นการปิดใช้งานปุ่มดังกล่าว โดยคุณสามารถเปิดใช้งานปุ่มดังกล่าวได้ โดยการกดปุ่มค้างไว้อีกครั้งเป็นเวลา 10 วินาที

# การใช้ฟังก์ชันการปรับค่าอัตโนมัติ (สัญญาณขาเข้าแบบแอนะล็อก)

้ คุณลักษณะการปรับค่าอัตโนมัติจะปรับหน้าจอของคุณภายใต้สภาวะหลายลักษณะ

- การจัดเตรียมจอภาพ
- ้ การรี่เซ็ตกล้าแป็นค่าดั้งเดิมของคอมพิวเตอร์
- การเปลี่ยนความละเอียดของจอภาพ

คุณสามารถปรับประสิทธิภาพของหน้าจอสำหรับสัญญาณขาเข้า VGA (แบบแอนะล็อก) เมื่อใดก็ได้จากเมนู Auto Adjustment (การปรับค่าอัตโนมัติ) ใน OSD คุณสามารถดาวน์โหลดยูทิลิตี้รูปแบบการปรับค่าอัตโนมัติ ได้จาก <u><http://www.hp.com/support></u>

ือย่าใช้วิธีการนี้หากจอภาพของคุณไม่ได้ใช้สัญญาณขาเข้าแบบ VGA หากจอภาพใช้สัญญาณขาเข้าแบบ VGA (แอนะล็อก) วิธีการ ดังกล่าวสามารถจัดการปัญหาด้านคุณภาพของภาพต่อไปนี้ได้:

- ภาพที่ไม่ชัดเจน ่
- .ภาพแสดงผลล่าช้า เป็นเส้น หรือมีเงา
- ่ มีแถบจางแนวตั้ง
- มีเส้นแนวนอนบางๆ
- ภาพไม่อยู่กึ่งกลาง

<span id="page-35-0"></span>วิธี ใช้คุณสมบัติการปรับค่าโดยอัตโนมัติ:

- 1. เปิดจอภาพทิ้งไว้เป็นเวลา 20 นาทีก่อนการปรับค่า
- 2. กดปุ่ม Menu (เมนู) เพื่อเปิดเมนูปรับการแสดงผลบนหน้าจอ (OSD) แล้วเลือก **Image** (ภาพ) จากนั้นเลือก **Auto Adjustment** (การปรับค่าอัตโนมัติ) หากได้ผลลัพธ์ไม่เป็นที่พอใจให้ดำเนินการต่อ
- **3.** เปิดยูทิลิตีการปรับค่าอัตโนมัติ (คุณสามารถดาวน์โหลดยูทิลิตี้นี้ได้จาก <u><http://www.hp.com/support></u>) จากนั้นรูปแบบ การทดสอบการตั้งค่าจะปรากภขึ้น

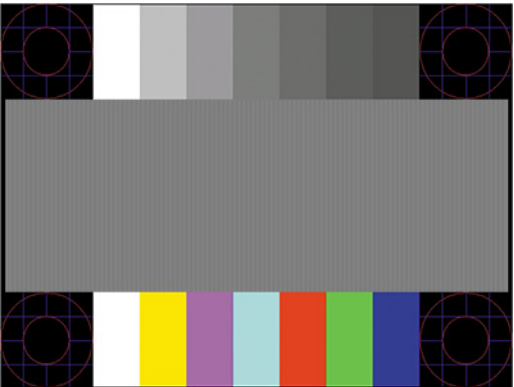

**4.** กดแป้น esc หรือแป้นใดๆ บนแป้นพิมพ์เพื่อออกจากรูปแบบการทดสอบ

# การปรับประสิทธิภาพของภาพ (สัญญาณขาเข้าแบบแอนะล็อก)

หากต้องการปรับแต่งการตั้งค่า เนื้อหาในส่วนนี้จะอธิบายวิธีการปรับภาพบนจอภาพของคุณด้วยตนเองให้เหมาะสมที่สุด

คุณสามารถปรับส่วนควบคุมสองส่วนในเมนูปรับการแสดงผลบนหน้าจอ เพื่อปรับประสิทธิภาพของภาพได้ นั่นก็คือ สัญญาณ นาฬิกาและเฟส (อยู่ในเมนู OSD) กรุณาใช้คำสั่งควบคุมเหล่านี้เฉพาะเมื่อฟังก์ชันการปรับค่าแบบอัตโนมัติให้ภาพที่ไม่พึงพอใจ ่

**หมายเหตุ:** ทั้งนี้คุณสามารถปรับตัวควบคุมสัญญาณนาฬิกาและเฟสได้เฉพาะเมื่อใช้สัญญาณขาเข้าแบบแอนะล็อก (VGA) ่ เท่านั้น และไม่สามารถใช้กับสัฌฌาณขาเข้าแบบดิจิทัลได้

คุณต้องปรับสัญญาณนาฬิกาให้ถูกต้องก่อนเป็นลำดับแรก เพราะการตั้งค่าเฟสจะขึ้นอยู่กับการตั้งค่าสัญญาณนาฬิกา

- **๏ สัญญาณนาฬิกา**—เพิ่มหรือลดค่าเพื่อลดแห่งหรือเส้นรั้วแนวตั้งบนพื้นหลังของหน้าจอ
- **เฟส**—เพิ่มหรือลดค่าเพื่อลดการกะพริบหรือภาพวิดีโอที่ไม่ชัดเจน ่
- **หมายเหตุ:** ขณะที่ใช้ส่วนควบคุมต่างๆ คุณสามารถปรับค่าให้ ได้ผลดีที่สุดโดยใช้ยูทิลิตี้ซอฟต์แวร์รูปแบบการปรับค่าอัตโนมัติ ่ โดยสามารถดาวน์โหลดยูทิลิตี้นี้ได้จาก <u><http://www.hp.com/support></u>

ขณะที่มีการปรับสัญญาณนาฬิกาและเฟส หากจอภาพแสดงผลผิดเพี้ยนให้ปรับค่าดังกล่าวต่อไปจนกว่าจะแสดงภาพได้ปกติ หาก ต้องการคืนค่าเป็นการตั้งค่าจากโรงงาน ให้กดปุ่ม Menu (เมนู) เพื่อเปิดเมนูปรับการแสดงผลบนหน้าจอ (OSD) จากนั้นเลือก Management (การจัดการ) เลือก Factory Reset (การรีเซ็ตเป็นค่าดั้งเดิม) แล้วเลือก Yes (ใช่)

้ วิธีขจัดแท่งแนวตั้ง (สัญญาณนาฬิกา):

- 1. กดปุ่ม Menu (เมนู) เพื่อเปิดเมนูปรับการแสดงผลบนหน้าจอ (OSD) แล้วเลือก **Image** (ภาพ) จากนั้นเลือก **Clock and Phase** (สัญญาณนาฬิกาและเฟส)
- 2. เลือก **Clock** (สัญญาณนาฬิกา) จากนั้นใช้ปุ่มปรับการแสดงผลบนหน้าจอ (OSD) ของจอภาพที่แสดงไอคอนลูกศรขึ้นและลง เพื่อขจัดแท่งแนวตั้ง โดยให้กดปุ่มช้าๆ เพื่อให้ ไม่พลาดสถานะการปรับค่าที่เหมาะสมที่สุด ่

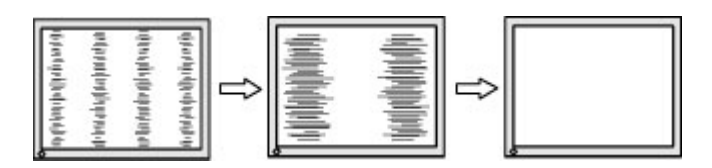

ี **3.** หลังจากที่ปรับสัญญาณนาฬิกาแล้ว หากพบว่าภาพกะพริบไม่ชัดเจน หรือมีแห่งปรากฏขึ้นบนหน้าจอให้ปรับเฟสเป็นขั้นตอน ตอไป ่

วิธิขจัดภาพกะพริบหรือภาพทิไม่ชัดเจน (เฟส): ่

- 1. กดปุ่ม Menu (เมนู) เพื่อเปิดเมนูปรับการแสดงผลบนหน้าจอ (OSD) แล้วเลือก **Image** (ภาพ) จากนั้นเลือก **Clock and Phase** (สัญญาณนาฬิกาและเฟส)
- 2. เลือก **Phase** (เฟส) จากนั้นใช้ปุ่มปรับการแสดงผลบนหน้าจอ (OSD) ของจอภาพที่แสดงไอคอนลูกศรขึ้นและลงเพื่อขจัดภาพ กะพริบหรือภาพที่ไม่ชัดเจน อย่างไรก็ดีคุณอาจยังคงพบปัญหาภาพกะพริบหรือภาพที่ไม่ชัดเจน ขึ้นอยู่กับคอมพิวเตอร์หรือ **่** ่ การ์ดควบคุมกราฟิกที่ติดตั้ง

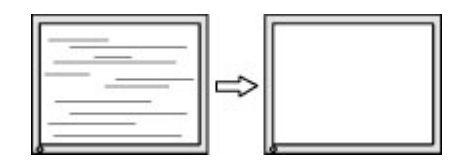

้วิธีแก้ไขตำแหน่งภาพบนหน้าจอ (ตำแหน่งแนวนอนหรือแนวตั้ง):

- 1. กดปุ่ม Menu (เมนู) เพื่อเปิดเมนูปรับการแสดงผลบนหน้าจอ (OSD) แล้วเลือก **Image** (ภาพ) จากนั้นเลือก **Image Position** (ตำแหน่งภาพ)
- 2. กดปุ่มปรับการแสดงผลบนหน้าจอ (OSD) ของจอภาพที่แสดงไอคอนลูกศรขึ้นและลงเพื่อปรับตำแหน่งภาพในพื้นที่แสดงผล ของจอภาพ โดยคำสั่ง **Horizontal Position** (ตำแหน่งแนวนอน) เป็นการปรับภาพไปทางซ้ายหรือขวา และ **Vertical Position** (ตำแหน่งแนวตั้ง) เป็นการปรับภาพขึ้นหรือลง

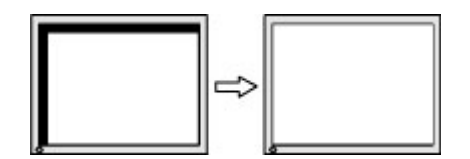

# <span id="page-37-0"></span>5 การดูแลรักษาจอภาพ

จอภาพของคุณสามารถทำงานได้เป็นเวลาหลายปีหากบำรุงรักษาอย่างเหมาะสม คำแนะนำต่อไปนี้แสดงถึงขั้นตอนต่างๆ ที่คุณ สามารถดำเนินการเพื่อดูแลรักษาให้จอภาพอยู่ในสภาพที่ดีที่สุด

# คำแนะนำด้านการดูแลรักษา

้วิธีเพิ่มประสิทธิภาพและยืดอายุการใช้งานจอภาพ:

- อย่าเปิดตัวเครื่องของจอภาพหรือพยายามซ่อมแซมผลิตภัณฑ์ด้วยตนเอง ปรับการควบคุมต่างๆ เฉพาะตามที่ระบุในคำแนะนำ ่ ในการใช้งาน หากจอภาพทำงานผิดปกติ หรือทำจอภาพตกหล่น หรือเกิดความเสียหาย กรุณาติดต่อตัวแทนจำหน่ายหรือผู้ให้ บริการของ HP
- ใช้เฉพาะแหล่งจ่ายไฟและการเชื่อมต่อที่เหมาะสมกับจอภาพนี้ ตามที่ระบุไว้บนฉลากหรือแผ่นข้อมูลที่ด้านหลังของจอภาพ ่
- ควรตรวจสอบพิกัดแอมแปร์์รวมของผลิตภัณฑ์ที่เชื่อมต่อกับเต้ารับให้มีค่าไม่เกินพิกัดกระแสไฟฟ้าของเต้ารับ AC และพิกัด ่ แอมแปร์รวมของผลิตภัณฑ์ที่เชื่อมต่อกับสายไฟต้องมีค่าไม่เกินพิกัดของสายไฟที่สามารถรองรับได้ โปรดดูที่ฉลากแสดงกำลัง ่ ไฟเพื่อพิจารณาพิกัดแอมแปร์ (AMPS หรือ A) สำหรับอุปกรณ์แต่ละชิ้น
- ติดตั้งจอภาพใกล้กับเต้ารับที่สะดวกต่อการใช้งาน ถอดสายจอภาพโดยจับที่ตัวปลั๊กให้แน่น และดึงออกจากเต้ารับ อย่าถอดสาย จอภาพด้วยการดึงที่สายไฟ
- ปิดจอภาพเมื่อไม่มีการใช้งานและใช้ โปรแกรมพักหน้าจอ ซึ่งจะช่วยเพิ่มอายุการใช้งานของจอภาพให้ยาวนานยิ่งขึ้น

หมายเหตุ: ปัญหาภาพค้างบนจอภาพไม่อยู่ภายใต้การรับประกันของ HP ₩

- อย่าปิดกั้นช่องและรูต่างๆ บนตัวเครื่อง หรือสอดวัตถุใดเข้าไปในช่องดังกล่าว โดยช่องเปิดเหล่านี้ใช้สำหรับการระบายอากาศ
- อย่าทำจอภาพตกหล่นหรือวางไว้บนพื้นผิวที่ไม่มั่นคง ่
- อย่าให้สิ่งของใดๆ วางทับบนสายไฟ อย่าเดินเหยียบสายไฟ
- ิ วางจอภาพไว้ ในบริเวณที่มีอากาศถ่ายเทได้สะดวก โดยให้อยู่ห่างจากแสงจ้า ความร้อนสูง หรือความชื้นสูง

### ึการทำความสะอาดจอภาพ

โช้คำแนะนำต่อไปนี้เพื่อทำความสะอาดจอภาพของคุณตามจำเป็น

- 1. ปิดจอภาพ แล้วถอดสายไฟออกจากเต้ารับ AC
- 2. ถอดอุปกรณ์ภายนอกทั้งหมดออก
- **3.** ใช้ผ้านุ่มสะอาดที่กันไฟฟ้าสถิตเพื่อเช็ดฝุ่นออกจากจอภาพและตัวเครื่อง
- <span id="page-38-0"></span>4. สำหรับกรณีที่มีคราบซึ่งทำความสะอาดยากให้ใช้ ไอโซโพรพิลผสมกับน้ำในอัตราส่วน 50/50 เพื่อเช็ดทำความสะอาด
- **สิ่งสำคัญ:** อย่าใช้น้ำยาทำความสะอาดที่มีสารปิโตรเลียมใดๆ เช่น เบนซิน ทินเนอร์ หรือสารระเหยใดๆ เพื่อทำความสะอาด จอภาพหรือตัวเครื่อง เพราะสารเคมีเหล่านี้อาจทำให้จอภาพเสียหาย
- **สิ่งสำคัญ:** ฉีดน้ำยาทำความสะอาดลงบนผ้าและใช้เช็ดทำความสะอาดพื้นผิวหน้าจอเบาๆ อย่าฉีดน้ำยาทำความสะอาดลงบน พื้นผิวหน้าจอโดยตรง เพราะอาจจะไหลเข้าไปตามขอบจอจนทำให้ชื้นส่วนอิเล็กโทรนิกส์เสียหายได้ ผ้าที่ ใช้ควรชุ่มแต่ ไม่เปียก ่ แฉะ หากมีน้ำหยดลงไปในช่องระบายอากาศหรือช่องทางอื่นๆ อาจทำให้จอภาพเกิดความเสียหายได้ ดังนั้นควรปล่อยให้ จอภาพแห้งสนิทก่อนใช้งาน
- **5.** หลังจากที่คุณเช็ดคราบและสิ่งปกปรกออกแล้ว คุณยังสามารถทำความสะอาดพื้นผิวด้วยน้ำยาฆ่าเชื้อโรคได้อีกด้วย องค์การ อนามัยโลก (WHO) แนะนำว่าการความสะอาดพื้นผิว ตามด้วยการฆ่าเชื้อ เป็นวิธีที่ดีที่สุดในการป้องกันการแพร่กระจายของ โรคทางเดินหายใจและแบคทีเรียที่เป็นอันตราย น้ำยาฆ่าเชื้อที่สามารถใช้ ได้ตามแนวทางการทำความสะอาดของ HP คือ ่ สารละลายแอลกอฮอล์ที่ทำจากไอโซโพรพิลแอลกอฮอล์ 70% กับน้ำ 30% สารละลายนี้เรียกอีกอย่างว่ารับบิงแอลกฮอล์ ซึ่งหา ซื้อได้ตามร้านค้าทั่วไป

### ึการขนส่งจอภาพ

เก็บกล่องบรรจุภัณฑ์เดิมในพื้นที่จัดเก็บสิ่งของ คุณอาจต้องใช้กล่องดังกล่าวในภายหลังในกรณีที่ต้องการจัดส่งหรือเคลื่อนย้าย จอภาพ

### <span id="page-39-0"></span>A ข้อมูลจำเพาะทางเทคนิค ํ

เนื้อหาในหัวข้อนี้ประกอบด้วยข้อมูลจำเพาะทางเทคนิคด้านลักษณะทางกายภาพของจอภาพ เช่น น้ำหนักและมิติการรับชม ตลอด จนสภาพการทำงานแวดล้อมที่กำหนดและย่านแหล่งพลังงานที่รองรับ

ข้อมูลจำเพาะทั้งหมดเป็นไปตามข้อมูลจำเพาะโดยทั่วไปที่ได้รับจากผู้ผลิตชิ้นส่วนประกอบของ HP; ประสิทธิภาพที่แท้จริงอาจแตก **่** ต่างไป โดยอาจสูงหรือต่ำกว่าที่ระบุ

 $\hat{\mathbb{B}}$  หมายเหตุ: สำหรับข้อมูลจำเพาะล่าสุดหรือข้อมูลจำเพาะเพิ่มเติม กรุณาดูได้จาก <u><http://www.hp.com/go/quickspecs/></u> แล้ว ค้นหารุ่นจอภาพที่คุณต้องการ เพื่อแสดงข้อมูล QuickSpecs ของจอภาพดังกล่าว

### ข้อมูลจำเพาะของรุ่น 86.4 ซม. (34 นิ้ว) ุ

เนื้อหาในหัวข้อนี้ให้ข้อมูลจำเพาะเกี่ยวกับจอภาพของคุณ

#### ์ ตาราง A-1 ข้อมูลจำเพาะทางเทคนิค

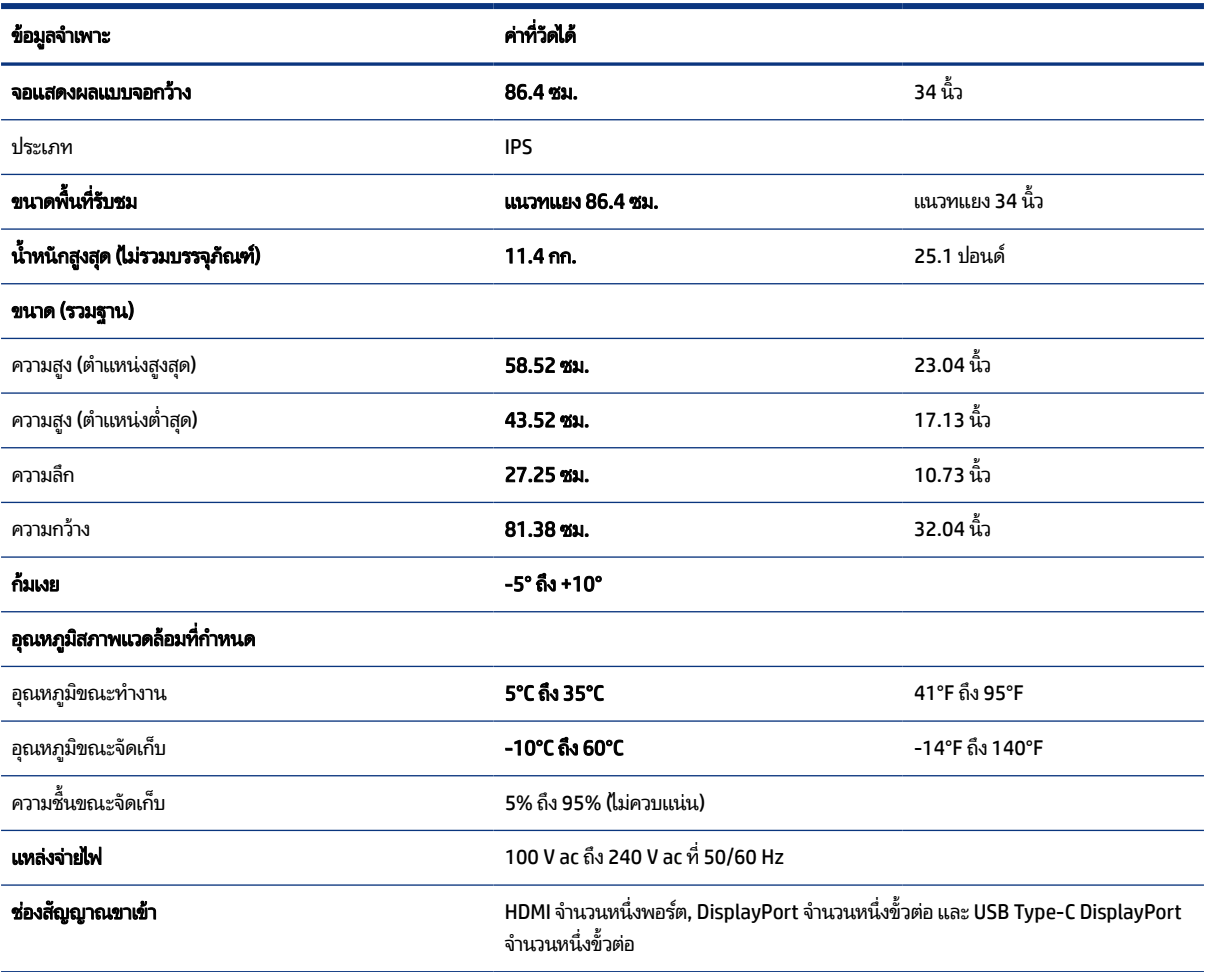

## <span id="page-40-0"></span>รูปแบบความละเอียดการแสดงผล

ความละเอียดการแสดงผลต่อไปนี้เป็นโหมดที่มีการใช้งานส่วนใหญ่ และตั้งเป็นค่าเริ่มต้นจากผู้ผลิต โดยจอภาพสามารถตรวจพบ โหมดที่ตั้งค่าไว้แล้วเหล่านี้ได้โดยอัตโนมัติ และแสดงภาพในขนาดที่ถูกต้องและอยู่กึ่งกลางหน้าจอ

## รูปแบบความละเอียดการแสดงผล

ความละเอียดการแสดงผลต่อไปนี้เป็นโหมดที่มีการใช้งานส่วนใหญ่ และตั้งเป็นค่าเริ่มต้นจากผู้ผลิต โดยจอภาพสามารถตรวจพบ โหมดที่ตั้งค่าล่วงหน้าเหล่านี้ได้โดยอัตโนมัติ และแสดงภาพในขนาดที่ถูกต้องและอยู่กึ่งกลางหน้าจอ

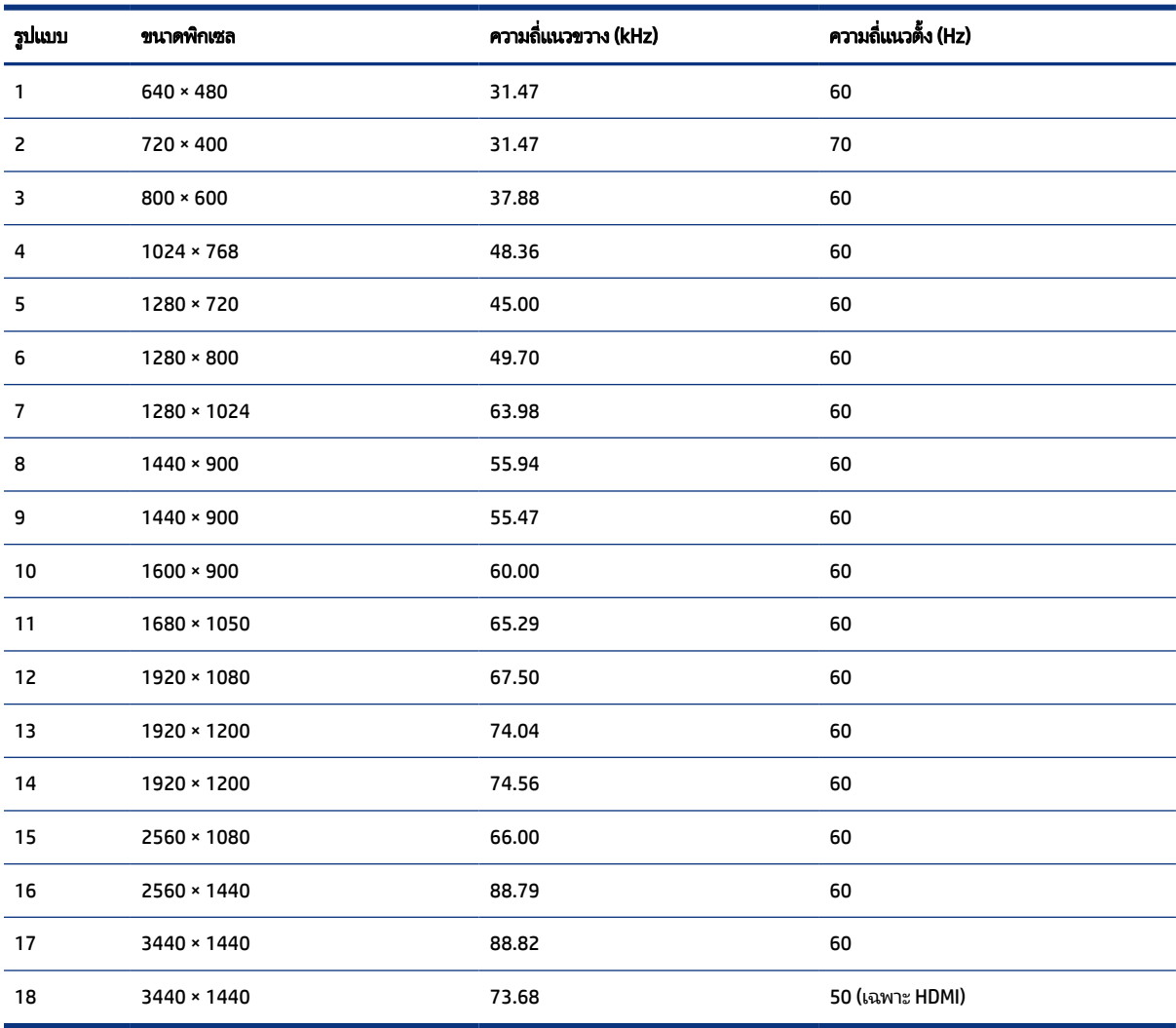

#### ตาราง A-2 รูปแบบความละเอียดการแสดงผล

# <span id="page-41-0"></span>รูปแบบวิดีโอความละเอียดสูง

หัวข้อนี้แสดงข้อมูลรูปแบบวิดีโอความละเอียดสูง

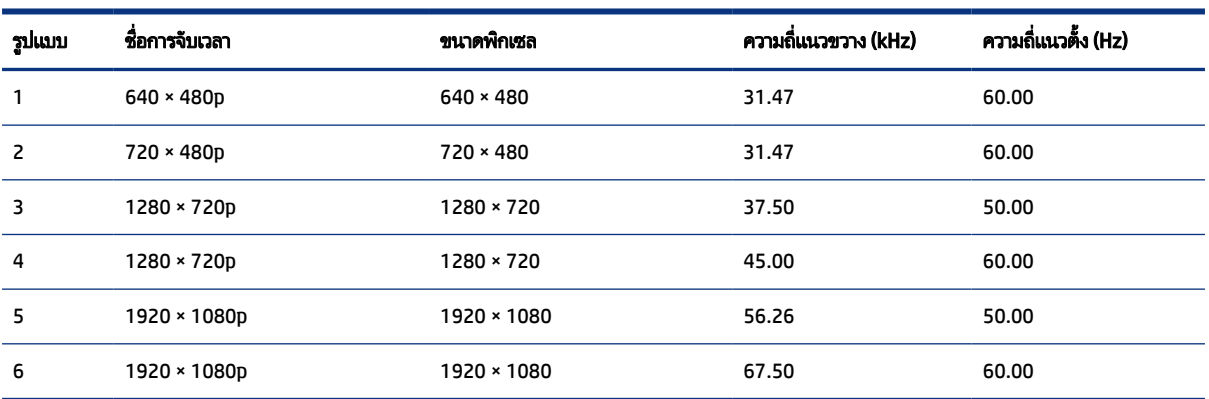

#### ตาราง A-3 รูปแบบวิดีโอความละเอียดสูง

# คุณสมบัติการประหยัดพลังงาน

จอภาพเครื่องนี้รองรับสถานะการประหยัดพลังงาน

สถานะการประหยัดพลังงานจะถูกเรียกใช้งานเมื่อจอภาพตรวจพบการขาดหายของสัญญาณซิงค์แนวนอนหรือแนวตั้ง เมื่อตรวจพบ การขาดหายของสัญญาณดังกล่าว จอภาพจะเปลี่ยนเป็นหน้าจอว่างเปล่าไฟแบ็คไลท์จะดับลง และไฟแสดงสถานะเปิด/ปิดจะเปลี่ยน เป็นสี่เหลือง ขณะอยู่ในสถานะประหยัดพลังงาน จอภาพจะใช้พลังงานน้อยกว่า 0.5 W และก่อนจะกลับสู่การทำงานในสถานะปกติ อาจต้องใช้เวลาอุ่นเครื่องเล็กน้อย

โปรดดูขั้นตอนการตั้งค่าโหมดประหยัดพลังงาน (บางครั้งเรียกว่า คุณลักษณะการจัดการพลังงาน) จากคู่มือคอมพิวเตอร์

**หมายเหตุ:** คุณลักษณะการประหยัดพลังงานนี้จะทำงานเฉพาะเมื่อจอภาพเชื่อมต่อกับคอมพิวเตอร์ที่มีคุณลักษณะการ ประหยัดพลังงานเท่านั้น

คุณยังสามารถตั้งโปรแกรมให้จอภาพเข้าสู่สถานะการประหยัดพลังงานในช่วงเวลาที่กำหนดได้ โดยตั้งค่าจากยูทิลิตี้ตัวจับเวลาโหมด สลีปของจอภาพ เมื่อยูทิลิตี้ตัวจับเวลาโหมดสลีปของจอภาพเริ่มเข้าสู่สถานะการประหยัดพลังงานไฟแสดงสถานะเปิด/ปิดจะกะพริบ เป็นสีเหลือง

# <span id="page-42-0"></span>B ความสามารถในการเข้าใช้งาน

เป้าหมายของ HP คือการออกแบบ ผลิต และวางจำหน่ายผลิตภัณฑ์ บริการ และข้อมูลที่ทุกคนจากทุกสถานที่สามารถใช้งานได้ ทั้ง โนแบบสแตนด์อโลน หรือใช้งานร่วมกับอุปกรณ์หรือแอปพลิเคชันเทคโนโลยีการให้ความช่วยเหลือ (AT) จากบุคคลที่สาม

# HP และความสามารถในการเข้าถึง

เนื่องจาก HP พยายามที่จะหลอมรวมความหลากหลาย การมีส่วนร่วม และสมดุลระหว่างงาน/ชีวิตประจำวันเข้าด้วยกันเป็นหลักของ บริษัท สิ่งนี้จึงสะท้อนอยู่บนทุกสิ่งทุกอย่างที่ HP ทำ HP ตั้งใจที่จะสร้างสภาพแวดล้อมการมีส่วนร่วม ซึ่งมุ่งเน้นไปที่การเชื่อมต่อผู้คน ่ เข้ากับอำนาจของเทคโนโลยีอย่างครอบคลุมทั่วโลก

### ค้นหาเครื่องมือทางเทคโนโลยีที่จำเป็นสำหรับคุณ

เทคโนโลยีสามารถปลดปล่อยศักยภาพความเป็นมนุษย์ของคุณได้ เทคโนโลยีการให้ความช่วยเหลือ จะช่วยกำจัดอุปสรรค และสร้าง ความสามารถในการพึ่งพาตนเองให้กับคุณทั้งที่บ้าน ที่ทำงาน และในชุมชน เทคโนโลยีช่วยเหลือ จะช่วยเพิ่ม จัดการ และพัฒนาขีด ้ ความสามารถของระบบอิเล็กทรอนิกส์และเทคโนโลยีสารสนเทศ

สำหรับข้อมูลเพิ่มเติม โปรดดูที่ <u>ค้นหาเทคโนโลยีการให้ความช่วยเหลือที่ดีที่สุด ในหน้า 38</u>

### ความมุ่งมั่นของ HP

HP มุ่งมั่นที่จะจัดเตรียมผลิตภัณฑ์และบริการที่ผู้ทุพพลภาพสามารถเข้าถึงได้ ความมุ่งมั่นนี้มีส่วนช่วยสนับสนุนวัตถุประสงค์ด้าน ความหลากหลายของบริษัท และช่วยให้มั่นใจได้ว่าทุกคนจะสามารถใช้ประโยชน์จากเทคโนโลยีได้

ี เป้าหมายในความสามารถในการเข้าถึงของ HP คือการออกแบบ ผลิต และวางจำหน่ายผลิตภัณฑ์และบริการที่ทุกคนสามารถใช้งาน ได้อย่างมีประสิทธิผล รวมถึงผู้ทุพพลภาพ ทั้งในรูปแบบสแตนด์อโลนหรือใช้งานควบคู่กับอุปกรณ์ให้ความช่วยเหลือที่เหมาะสม ่

เพื่อให้บรรลุตามเป้าหมายนั้น นโยบายความสามารถในการเข้าถึงนี้จึงมีการกำหนดวัตถุประสงค์หลักเจ็ดข้อเพื่อเป็นแนวทางการ ดำเนินงานของ HP เราคาดหวังว่าผู้จัดการและพนักงานทุกคนของ HP จะให้การสนับสนุนวัตถุประสงค์เหล่านี้ และนำไปปฏิบัติจริง ิตามบทบาทและความรับผิดชอบของตนเอง:

- $\bullet$  ยกระดับการตระหนักถึงปัญหาด้านความสามารถในการเข้าถึงภายใน HP และจัดการฝึกอบรมที่จำเป็นให้กับพนักงานเพื่อการ ้ ออกแบบ ผลิต วางจำหน่าย และส่งมอบผลิตภัณฑ์และบริการที่ทุกคนสามารถเข้าถึงได้
- กำหนดแนวทางความสามารถในการเข้าใช้งานสำหรับผลิตภัณฑ์และบริการ รวมทั้งมอบหมายความรับผิดชอบให้กับกลุ่ม พัฒนาผลิตภัณฑ์ ในการนำแนวทางเหล่านี้ไปปฏิบัติในกรณีที่มีความเหมาะสมทางการแข่งขัน ทางเทคนิค และทางเศรษฐกิจ
- จัดสรรให้ผู้ทุพพลภาพเข้ามามีส่วนร่วมในการพัฒนาแนวทางความสามารถในการเข้าถึง รวมถึงในการออกแบบและทดสอบ ้ ผลิตภัณฑ์และบริการ
- <span id="page-43-0"></span> $\bullet$  จัดทำเอกสารคุณสมบัติความสามารถในการเข้าถึง และเผยแพร่ข้อมูลผลิตภัณฑ์และบริการของ HP ต่อสาธารณชนในรูปแบบ ที่สามารถเข้าถึงได้
- สร้างความสัมพันธ์กับผู้ให้บริการชั้นนำด้านเทคโนโลยีและโซลูชันการให้ความช่วยเหลือ
- สนับสนุนการวิจัยและพัฒนาทั้งภายในและภายนอก ซึ่งจะช่วยพัฒนาเทคโนโลยีการให้ความช่วยเหลือที่เกี่ยวข้องกับ ่ ี ผลิตภัณฑ์และบริการของ HP
- สนับสนุนและมีส่วนช่วยสร้างมาตรฐานอุตสาหกรรมและแนวทางเกี่ยวกับความสามารถในการเข้าใช้งาน

### สมาคมมืออาชีพด้านความสามารถในการเข้าใช้งานระหว่างประเทศ (IAAP)

IAAP เป็นสมาคมไม่แสวงหาผลกำไรที่มุ่งเน้นการพัฒนาความเป็นมืออาชีพด้านความสามารถในการเข้าใช้งานผ่านการสร้างเครือ ึ ข่าย การให้การศึกษา และการออกใบรับรอง วัตถุประสงค์คือการสนับสนุนมืออาชีพด้านความสามารถในการเข้าใช้งานในการพัฒนา ่ และต่อยอดสายอาชีพ รวมถึงช่วยให้องค์กรต่างๆ สามารถผสานความสามารถในการเข้าใช้งานลงในผลิตภัณฑ์และโครงสร้างพื้น ฐานของตนได้ดียิ่งขึ้น

ในฐานะสมาชิกผู้ก่อตั้ง HP เข้าร่วมทำงานกับองค์กรอื่นๆ เพื่อพัฒนาขยายขอบเขตความสามารถในการเข้าถึง ความมุ่งมั่นนี้มีส่วน ช่วยสนับสนุนเป้าหมายด้านการออกแบบ การผลิต และการวางจำหน่ายผลิตภัณฑ์และบริการซึ่งคำนึงถึงความสามารถในการเข้าถึง ของ HP และช่วยให้ผู้ทุพพลภาพสามารถใช้งานได้อย่างมีประสิทธิผล

IAAP จะช่วยเสริมความชำนาญยิ่งขึ้น โดยการสานความสัมพันธ์ระหว่างบุคคล นักเรียนนักศึกษา และองค์กร เพื่อการเรียนรู้จากซึ่ง กันและกัน หากคุณสนใจที่จะเรียนรู้เพิ่มเติมให้ไปที่ <u><http://www.accessibilityassociation.org></u> เพื่อเข้าร่วมชุมชนออนไลน์ ลง ทะเบียนรับจดหมายข่าว และเรียนรู้เกี่ยวกับตัวเลือกในการสมัครเป็นสมาชิก

### ค้นหาเทคโนโลยีการให้ความช่วยเหลือที่ดีที่สุด

ทุกๆ คน รวมถึงผู้ทุพพลภาพหรือผู้มีข้อจำกัดด้านอายุ ควรที่จะสามารถสื่อสาร แสดงออกถึงตัวตน และเชื่อมต่อกับโลกภายนอก โดยใช้เทคโนโลยีได้ HP มุ่งมั่นที่จะเพิ่มการรับรู้ด้านความสามารถในการเข้าใช้งานภายใน HP และในกลุ่มลูกค้าและคู่ค้าของเรา

ไม่ว่าจะเป็นแบบอักษรขนาดใหญ่ที่ช่วยให้อ่านง่าย ระบบสั่งงานด้วยเสียงที่ช่วยให้มือคุณได้พัก หรือเทคโนโลยีการให้ความช่วยเหลือ อื่นๆ ซึ่งจะช่วยเหลือคุณได้ ในสถานการณ์เฉพาะตัวของคุณ—เทคโนโลยีการให้ความช่วยเหลือที่หลากหลาย จะช่วยให้คุณสามารถ โช้งานผลิตภัณฑ์ HP ได้ง่ายดายยิ่งขึ้น คุณจะเลือกอย่างไร

### ประเมินความจำเป็นของคุณ

ู เทคโนโลยีสามารถปลดปล่อยศักยภาพของคุณได้ เทคโนโลยีการให้ความช่วยเหลือ จะช่วยกำจัดอุปสรรค และสร้างความสามารถใน การพึ่งพาตนเองให้กับคุณทั้งที่บ้าน ที่ทำงาน และในชุมชน เทคโนโลยีช่วยเหลือ (AT) จะช่วยเพิ่ม จัดการ และพัฒนาขีดความ ี่ สามารถของระบบอิเล็กทรอนิกส์และเทคโนโลยีสารสนเทศ

คุณสามารถเลือกผลิตภัณฑ์ AT ได้มากมาย การประเมิน AT ของคุณควรช่วยให้คุณสามารถพิจารณาผลิตภัณฑ์ ได้หลายรายการ ตอบข้อสงสัยของคุณ และอำนวยความสะดวกแก่คุณเพื่อให้สามารถเลือกโซลูชันที่ดีที่สุดสำหรับสถานการณ์ของคุณ คุณจะพบว่า เหล่ามืออาชีพผู้ทรงคุณวุฒิในการประเมิน AT นั้นมาจากหลากหลายสาขาอาชีพ ทั้งผู้ที่ได้รับใบอนุญาตหรือใบรับรองด้านการทำ ่ กายภาพบำบัด กิจกรรมบำบัด อรรถบำบัด และสาขาความเชี่ยวชาญอื่นๆ ในขณะที่คนอื่นๆ แม้ว่าจะไม่มี ใบรับรองหรือใบอนุญาต ก็ <span id="page-44-0"></span>ยังสามารถให้ข้อมูลการประเมินกับคุณได้ คุณอาจต้องการสอบถามเกี่ยวกับประสบการณ์ ความเชี่ยวชาญ และค่าธรรมเนียมของ แต่ละคน เพื่อตัดสินใจว่าบุคคลดังกล่าวเหมาะสมกับความต้องการของคุณหรือไม่

### ความสามารถในการเขาใช้ งานผล ้ ตภิ ัณฑ ์HP

ลิงก์เหล่านี้จะให้ข้อมูลเกี่ยวกับคุณลักษณะความสามารถในการเข้าใช้งาน และเทคโนโลยีการให้ความช่วยเหลือที่มีอยู่ในผลิตภัณฑ์ ต่างๆ ของ HP หากสามารถใช้งานได้และพร้อมใช้งานในประเทศหรือภูมิภาคของคุณ ทรัพยากรเหล่านี้จะช่วยคุณในการเลือก คุณลักษณะต่างๆ ของเทคโนโลยีการให้ความช่วยเหลือเฉพาะด้าน รวมถึงผลิตภัณฑ์ที่เหมาะสมกับสถานการณ์ของคุณมากที่สุด ่

- HP Aging & Accessibility:ไปที่ <u>http://www.hp.com</u> พิมพ์ ความสามารถในการเข้าใช้งานในช่องค้นหา เลือก ้สำนักงานผู้สูงวัยและความสามารถในการเข้าใช้งาน
- คอมพิวเตอร์ HP: สำหรับ Windows 7, Windows 8 และ Windows 10ให้ไปที่ <u><http://www.hp.com/support></u> พิมพ์ ตัว เลือกความสามารถในการเข้าใช้งาน Windows ในช่องค้นหา **ค้นหาจากฐานความรู้ของเรา** เลือกระบบปฏิบัติการที่เหมาะ ่ สมในผลลัพธ์
- HP Shopping อุปกรณ์ต่อพ่วงสำหรับผลิตภัณฑ์ของ HP:ไปที่ <u>http://store.hp.com</u> เลือก **ร้านค้า** จากนั้นเลือก **จอภาพ** หรือ **อุปกรณ์เสริม**

หากคุณต้องการการสนับสนุนเพิ่มเติมเกี่ยวกับคุณสมบัติความสามารถในการเข้าใช้งานสำหรับผลิตภัณฑ์ HP ของคุณ โปรดดูที่ การตดติ อฝ่ [่ายสนับสนนุ](#page-47-0) ในหนา้ 42

ลิงก์เพิ่มเติมไปยังคู่ค้าและซัพพลายเออร์ภายนอกที่อาจให้ความช่วยเหลือเพิ่มเติมได้:

- ข้อมลความสามารถในการเข้าใช้งานของ [Microsoft \(Windows 7, Windows 8, Windows 10, Microsoft Office\)](http://www.microsoft.com/enable)
- ข้อมูลความสามารถในการเข้าใช้งานผลิตภัณฑ์ [Google \(Android, Chrome, Google Apps\)](https://www.google.com/accessibility/)

### มาตรฐานและตัวบทกฎหมาย

ประเทศต่างๆ ทั่วโลก มีการออกกฎข้อบังคับ เพื่อปรับปรุงการเข้าใช้งานผลิตภัณฑ์และบริการสำหรับผู้ทุพพลภาพ กฎข้อบังคับเหล่า นี้ จะมีผลบังคับใช้กับผลิตภัณฑ์และบริการด้านโทรคมนาคม คอมพิวเตอร์ส่วนบุคคล และเครื่องพิมพ์ที่มีคุณลักษณะด้านการ สื่อสารบางอย่างและการเล่นวิดีโอ เอกสารสำหรับผู้ใช้ที่เกี่ยวข้อง รวมถึงการสนับสนุนจากฝ่ายบริการลูกค้า ่

### มาตรฐาน

US Access Board ได้กำหนดให้มาตรา 508 ของมาตรฐาน Federal Acquisition Regulation (FAR) เป็นมาตรฐานในการเข้าใช้ งานเทคโนโลยีสารสนเทศและการสื่อสาร (ICT) สำหรับผู้ที่มีความทุพพลภาพด้านกายภาพ ประสาทสัมผัส หรือสติปัญญา

มาตรฐานประกอบด้วยเกณฑ์ทางเทคนิคเฉพาะด้านสำหรับเทคโนโลยีประเภทต่างๆ รวมถึงข้อกำหนดด้านสมรรถนะ ซึ่งจะมุ่งเน้น ไปที่ความสามารถในการใช้งานของผลิตภัณฑ์ที่เข้าข่าย เกณฑ์เฉพาะที่ครอบคลุมแอปพลิเคชันซอฟต์แวร์และระบบปฏิบัติการ ่ ข้อมูลและแอปพลิเคชันบนเว็บ คอมพิวเตอร์ ผลิตภัณฑ์ โทรคมนาคม วิดี โอและมัลติมีเดีย และผลิตภัณฑ์สำหรับผู้ทุพพลภาพ

### <span id="page-45-0"></span>ข้อบังคับ 376 – EN 301 549

สหภาพยุโรปได้จัดทำมาตรฐาน EN 301 549 ภายใน Mandate 376 ไว้ ในรูปแบบชุดเครื่องมืออนไลน์ สำหรับการจัดซื้อผลิตภัณฑ์ ICT ของภาครัฐ มาตรฐานดังกล่าวจะระบุข้อกำหนดด้านความสามารถในการเข้าใช้งานของผลิตภัณฑ์และบริการ ICT ควบคู่ไปกับ ้คำอธิบายขั้นตอนการทดสอบ และระเบียบวิธีการประเมินสำหรับแต่ละข้อกำหนด

### แนวทางความสามารถในการเข้าใช้งานเนื้อหาบนเว็บ (WCAG)

แนวทางความสามารถในการเข้าใช้งานเนื้อหาบนเว็บ (WCAG) จากโครงการความสามารถในการเข้าใช้งานเว็บ (WAI) ของ W3C จะ ช่วยเหลือนักออกแบบเว็บและนักพัฒนาในการสร้างเว็บไซต์ที่สามารถตอบสนองความจำเป็นของผู้ทุพพลภาพหรือผู้มีข้อจำกัดด้าน อายุได้ดียิ่งขึ้น

WCAG ช่วยพัฒนาความสามารถในการเข้าใช้งานเนื้อหาเว็บ (ข้อความ ภาพ เสียง และวิดี โอ) รวมถึงเว็บแอปพลิเคชันได้อย่างครบ ้ถ้วน WCAG สามารถทำการทดสอบได้อย่างแม่นยำ ทำความเข้าใจและใช้งานได้ง่าย และยังช่วยมอบความยืดหยุ่นในด้านนวัตกรรม โห้กับนักพัฒนาเว็บอีกด้วย นอกจากนี้ WCAG 2.0 ยังผ่านการอนุมัติตามมาตรฐาน <u>[ISO/IEC 40500:2012](http://www.iso.org/iso/iso_catalogue/catalogue_tc/catalogue_detail.htm?csnumber=58625/)</u> อีกด้วย

WCAG จะเจาะจงไปที่การรับมือกับอุปสรรคการเข้าใช้งานเว็บของผู้ที่ทุพพลภาพทางการมองเห็น การได้ยิน ทางกายภาพ ทางการรับ รู้ และระบบประสาท รวมถึงผู้ใช้เว็บสูงอายุที่มีความจำเป็นต้องได้รับความช่วยเหลือ WCAG 2.0 จะกำหนดคุณลักษณะของเนื้อหาที่ สามารถเข้าใช้งานได้:

- **รับรู้ ได้** (เช่น การจัดทำข้อความบรรยายภาพ คำบรรยายเสียง ความสามารถในการปรับเปลี่ยนการนำเสนอ และคอนทราสต์สี)
- **ควบคุมได้ (**การจัดการกับการใช้งานแป้นพิมพ์ คอนทราสต์สี กำหนดเวลาการอินพุท การหลีกเลี่ยงอาการชัก และความสามารถ ่ ในการนำทาง)
- **่ เข้าใจได้** (การจัดการความสามารถในการอ่าน ความสามารถในการคาดเดา และการช่วยเหลือด้านอินพุท)
- ี **เอาจริงเอาจัง** (เช่น การจัดการความสามารถในการทำงานร่วมกับเทคโนโลยีการให้ความช่วยเหลือ)

### ้ตัวบทกฎหมายและกฎข้อบังคับ

ความสามารถในการเข้าถึงด้าน IT และข้อมูลกลายเป็นส่วนที่มีความสำคัญทางกฎหมายมากยิ่งขึ้น ลิงก์เหล่านี้จะให้ข้อมูลเกี่ยวกับตัว กฎหมาย กฎข้อบังคับ และมาตรฐานที่สำคัญ

- ี สหรัฐอเมริกา
- **[แคนาดา](http://www8.hp.com/us/en/hp-information/accessibility-aging/legislation-regulation.html#canada)**
- [ยโรปุ](http://www8.hp.com/us/en/hp-information/accessibility-aging/legislation-regulation.html#europe)
- [ออสเตรเลยี](http://www8.hp.com/us/en/hp-information/accessibility-aging/legislation-regulation.html#australia)

#### <span id="page-46-0"></span>แหล่งข้อมูลและลิงก์ด้านความสามารถในการเข้าใช้งานที่เป็นประโยชน์ ่

องค์กร สถาบัน และทรัพยากรเหล่านี้ อาจเป็นแหล่งข้อมูลที่ดีเกี่ยวกับข้อจำกัดด้านทุพพลภาพและข้อจำกัดด้านอายุ

**หมายเหตุ:** นี่ไม่ใช่รายการที่ครอบคลุมทุกอย่าง รายชื่อองค์กรเหล่านี้มีไว้เพื่อวัตถุประสงค์ในการให้ข้อมูลเท่านั้น HP จะไม่รับ **่** ผิดชอบใดๆ ในส่วนของข้อมูลหรือผู้ติดต่อที่คุณอาจค้นพบบนอินเทอร์เน็ต การแสดงรายชื่อในหน้านี้ ไม่ ได้หมายความว่า HP ให้การรับรองใดๆ

### องค์กร

องค์กรเหล่านี้คือส่วนหนึ่งขององค์กรอีกหลายแห่งที่ให้ข้อมูลเกี่ยวกับความทุพพลภาพและข้อจำกัดด้านอายุ ่

- สมาคมผู้ทุพพลภาพชาวอเมริกา (AAPD)
- ิ สมาคมโปรแกรมกฎหมายเทคโนโลยีการให้ความช่วยเหลือ (ATAP)
- ี สมาคมผู้สูญเสียการได้ยินแห่งอเมริกา (HLAA)
- ความช่วยเหลือทางเทคนิคและศูนย์การฝึกอบรมด้านเทคโนโลยีสารสนเทศ (ITTATC)
- ี สมาคมไลท์เฮาส์ระหว่างประเทศ
- สมาคมคนหูหนวกแห่งชาติ
- ี สหพันธ์คนตาบอดแห่งชาติ
- $\bullet$  ชุมชนวิศวกรรมการฟื้นฟูสมรรถภาพและเทคโนโลยีการให้ความช่วยเหลือแห่งอเมริกาเหนือ (RESNA)
- การโทรคมนาคมสำหรับคนหูหนวกและผู้ประสบปัญหาทางการได้ยิน Inc. (TDI)
- โครงการความสามารถในการเข้าใช้งานเว็บ W3C (WAI)

### สถาบันการศึกษา

มีสถาบันการศึกษาจำนวนมาก ซึ่งรวมถึงในตัวอย่างเหล่านี้ ที่ให้ข้อมูลเกี่ยวกับความทุพพลภาพและข้อจำกัดด้านอายุ ่

- ิ มหาวิทยาลัยแห่งรัฐแคลิฟอร์เนีย, Northridge, ศูนย์ผู้ทุพพลภาพ (CSUN)
- ิ มหาวิทยาลัยวิสคอนซิน Madison, ศูนย์การติดตาม
- ิ มหาวิทยาลัยมินเนโซตา โปรแกรมการอำนวยความสะดวกด้านคอมพิวเตอร์

### ่แหล่งข้อมูลอื่นๆ เกี่ยวกับความทุพพลภาพ

มีแหล่งทรัพยากรมากมาย ซึ่งรวมถึงในตัวอย่างเหล่านี้ที่ให้ข้อมูลเกี่ยวกับความทุพพลภาพและข้อจำกัดด้านอายุ ่

โปรแกรมความช่วยเหลือทางเทคนิคของ ADA (กฎหมายผู้ทุพพลภาพชาวอเมริกา)

- <span id="page-47-0"></span>● ILO Global Business and Disability network
- EnableMart
- ฟอรัมความทุพพลภาพแห่งสหภาพยุโรป
- ้ เครือข่ายการอำนวยความสะดวกในการทำงาน
- **Microsoft Enable**

### ลิงก์ของ HP

ลิงก์เฉพาะของ HP เหล่านี้ จะให้ข้อมูลเกี่ยวกับข้อจำกัดด้านทุพพลภาพและข้อจำกัดด้านอายุ

ี คำแนะนำด้[านความสะดวกสบายและความปลอดภ](http://www8.hp.com/us/en/hp-information/ergo/index.html)ัยของ HP

ตัวแทนขายภาครัฐของ HP

#### การตดติ อฝ่ ่ายสนับสนน 1

HP พร้อมให้การสนับสนุนทางเทคนิค และให้ความช่วยเหลือด้านตัวเลือกการเข้าใช้งานสำหรับลูกค้าที่ทุพพลภาพ

- $|\mathbb{P} \rangle$  **หมายเหตุ:** บริการให้ความช่วยเหลือจะใช้ภาษาอังกฤษเท่านั้น
	- ลูกค้าที่หูหนวกหรือประสบปัญหาด้านการได้ยินและมีข้อสงสัยเกี่ยวกับการสนับสนุนทางเทคนิค หรือความสามารถในการเข้า ถึงผลิตภัณฑ์ HP:
		- ให้ใช้ TRS/VRS/WebCapTel เพื่อโทร่ไปที่ (877) 656-7058ในวันจันทร์ถึงศุกร์ เวลา 06.00 น. ถึง 21.00 น. ตามเวลา เมานเทน์
	- ลูกค้าที่เป็นผู้ทุพพลภาพในด้านอื่นๆ หรือมีข้อจำกัดด้านอายุและมีข้อสงสัยเกี่ยวกับการสนับสนุนทางเทคนิค หรือความ ่ สามารถในการเข้าใช้งานผลิตภัณฑ์ HP ให้เลือกหนึ่งในตัวเลือกต่อไปนี้:
		- โทร (888) 259-5707 ในวันจันทร์ถึงศุกร์ เวลา 06.00 น. ถึง 21.00 น. ตามเวลาเมาน์เทน
		- ึ กรอกข้อมูลใน แบบฟอร์มการติดต่อสำหรับผู้ทุพพลภาพหรือผู้มีข้อจำกัดด้านอายุ

# <span id="page-48-0"></span>ดีชนิ

### A

AT (เทคโนโลยีการให้ความช่วยเหลือ) ึการค้นหา [38](#page-43-0) วัตถประสงค์ [37](#page-42-0)

### ก

ึการปรับประสิทธิภาพของภาพ (สัญญาณขา เข้าแบบแอนะล็อก) [28,](#page-33-0) [30](#page-35-0) การโทรติดต่อฝ่ายสนับสนุนด้านเทคนิค [2](#page-7-0)

### ข

ู จ้ำวต่อ DisplayPort [5](#page-10-0) Mini DisplayPort [5](#page-10-0) พลังงาน [5](#page-10-0) ขั้วต่อ DisplayPort [5](#page-10-0) ข้อมูลความปลอดภัย [1](#page-6-0) ข้อมูลจำเพาะของรุ่นผลิตภัณฑ์ [34](#page-39-0)

#### ค

ความสามารถในการเขาใช้ งาน้ [37,](#page-42-0) [40,](#page-45-0) [42](#page-47-0) ้ ความสามารถในการเข้าใช้งานจำเป็นต้องได้ รับการประเมิน [38](#page-43-0) คำเตือน [1](#page-6-0) ิ คุณสมบัติสำหรับผู้ทุพพลภาพ [39](#page-44-0)

#### จ

แจ็ค ี สัญญาณเสียงออก (หูฟัง) [5](#page-10-0) ี แจ็คสัญญาณเสียงออก (หูฟัง) [5](#page-10-0)

#### ฉ

ื่ฉลากผลิตภัณฑ์ [6](#page-11-0)

#### ท

ทำความรู้จักจอภาพของคุณ [3](#page-8-0)

เทคโนโลยีการให้ความช่วยเหลือ (AT) ึการค้นหา [38](#page-43-0) ้วัตถุประสงค์ [37](#page-42-0)

#### น

นโยบายการให้ความช่วยเหลือของ HP [37](#page-42-0)

บ บริการจาก HP [2](#page-7-0)

### ป

ปรับค่าอัตโนมัติ (สัญญาณขาเข้าแบบแอนะ ลอก็ ) [28](#page-33-0) ี่ปุ่ม Menu (เมนู) [4](#page-9-0) ปุ่มปรับการแสดงผลบนหน้าจอ (OSD) [4](#page-9-0) ป้ายระบุ [6](#page-11-0)

### ฝ

ฝ่ายสนับสนุน [2](#page-7-0) ี่ฝ่ายสนับสนนด้านเทคนิค [2](#page-7-0) ฝ่ายสนับสนุนลูกค้า, ความสามารถในการ ้ เข้าใช้งาน [42](#page-47-0)

#### พ

พอร์ต HDMI [5](#page-10-0) USB Type-C [5](#page-10-0) พอรต์ HDMI [5](#page-10-0) พอร์ต USB Type-C [5](#page-10-0)

#### ม

มาตรฐานและตัวบทกฎหมาย, ความ ้สามารถในการเข้าใช้งาน [39](#page-44-0) มาตรา 508 มาตรฐานความสามารถในการ ี เข้าถึง [39](#page-44-0)

#### ร

รุน่ รายละเอียดผลิตภัณฑ์ [34](#page-39-0) เริ่มต้นการใช้งาน [1](#page-6-0)

#### ส

สมาคมมืออาชีพด้านความสามารถในการ เข้าใช้งานระหว่างประเทศ [38](#page-43-0) สวนประกอบ ่ ้ด้านหน้า [4](#page-9-0) ้ด้านหลัง [5](#page-10-0) ส่วนประกอบด้านหน้า [4](#page-9-0) ส่วนประกอบด้านหลัง [5](#page-10-0)

#### ห

หมายเลขซีเรียล [6](#page-11-0) หมายเลขผลิตภัณฑ์ [6](#page-11-0) หัวตอสายไฟ ่ [5](#page-10-0) ี่ แหล่งข้อมล, ความสามารถในการเข้าใช้ งาน [41](#page-46-0) แหล่งข้อมูลจาก HP [2](#page-7-0)